# **ÍNDICE**

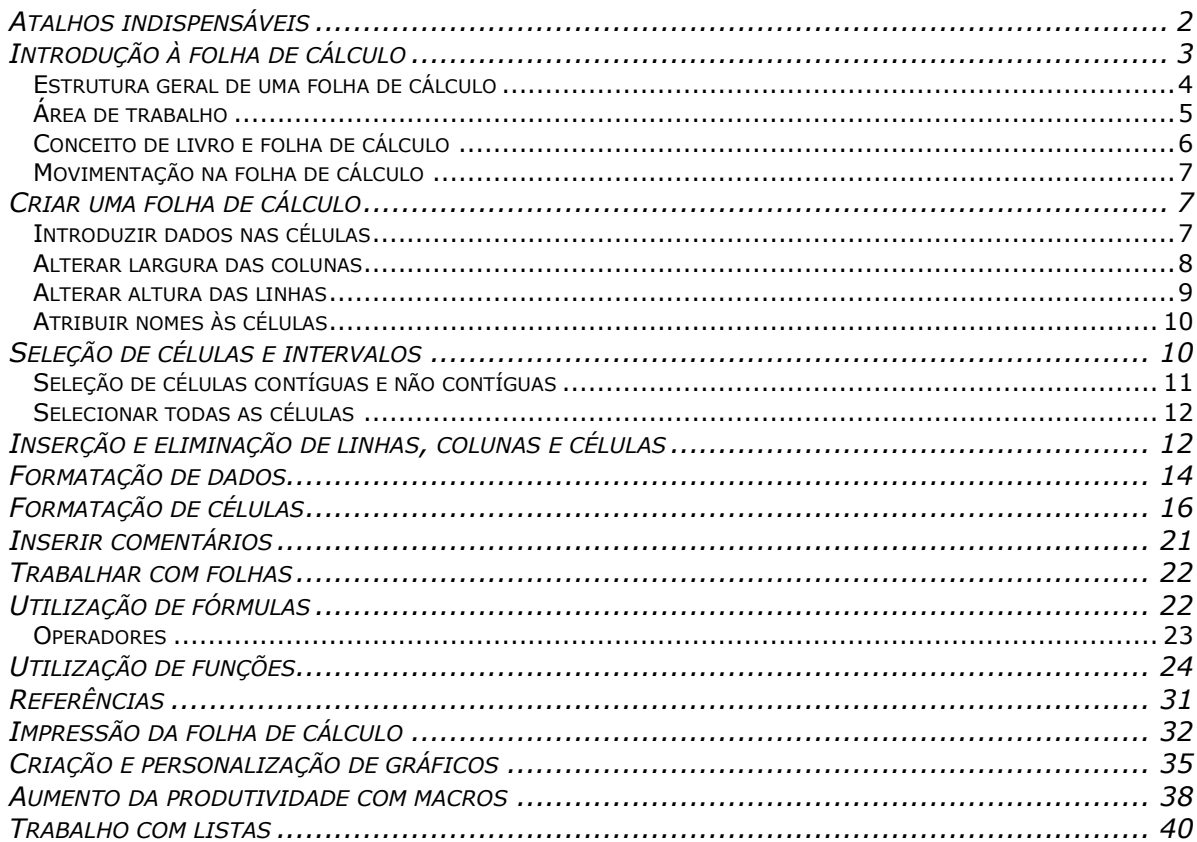

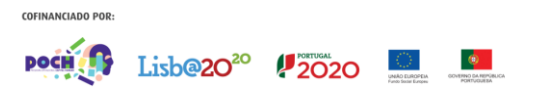

# ATALHOS INDISPENSÁVEIS

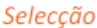

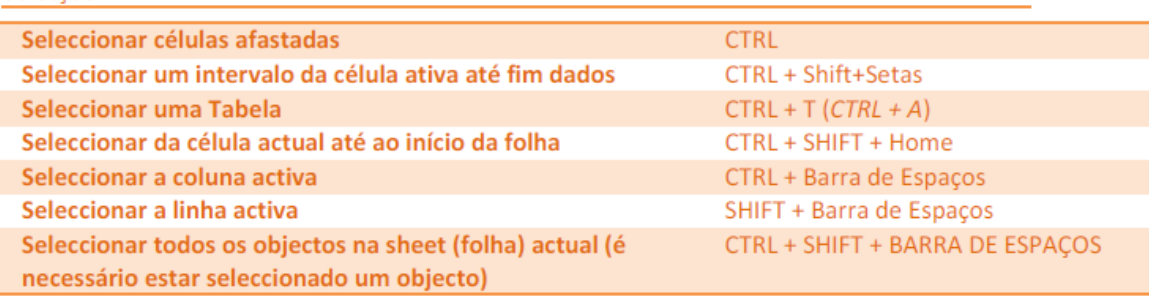

#### Navegação

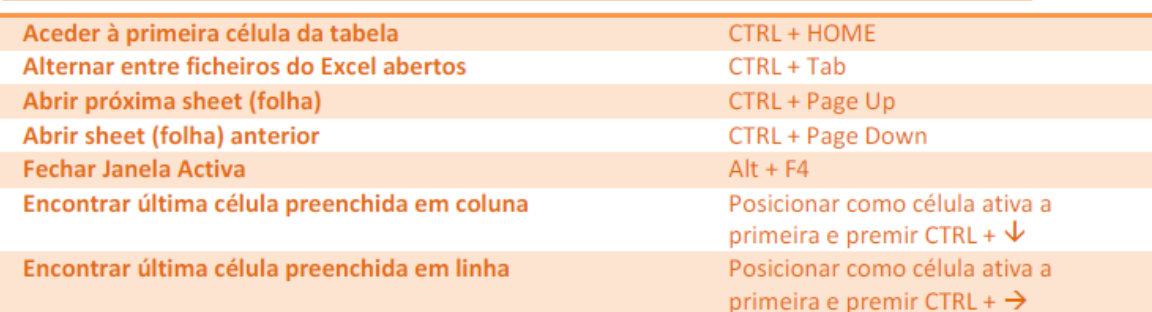

#### Inserção de informação

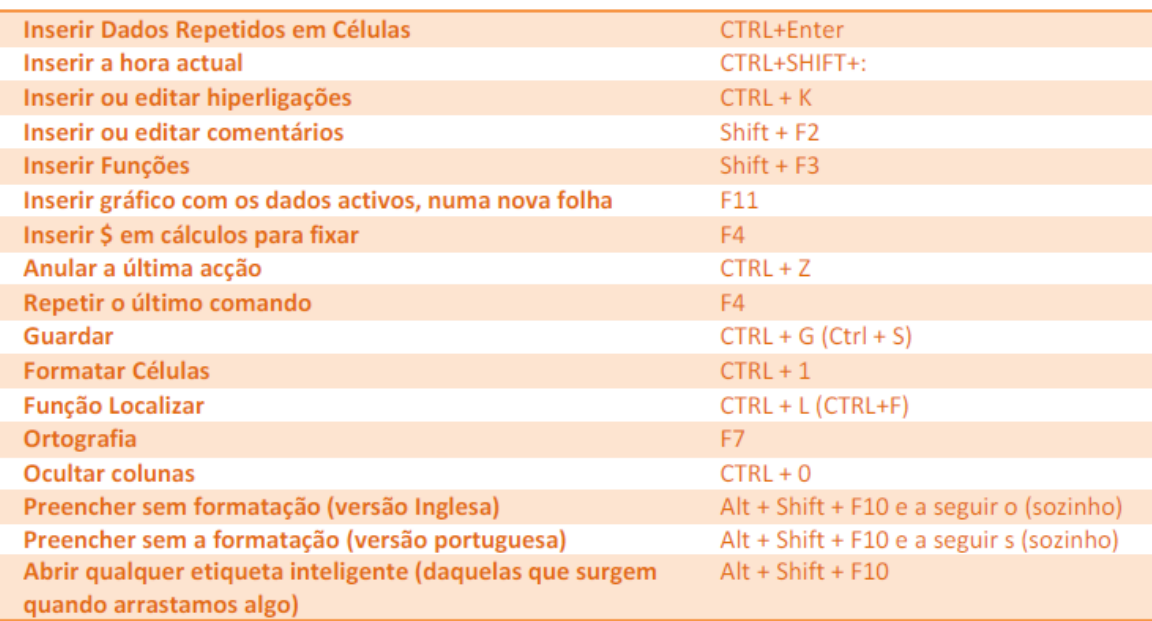

## INTRODUÇÃO À FOLHA DE CÁLCULO

# Folha de cálculo - Microsoft **Excel o** O Microsoft Excel 2010 é um programa que faz parte do conjunto de aplicações que constituem o Microsoft Office 2010. **o** Para além de ser uma excelente ferramenta para a realização de cálculos, dispõe de funcionalidades que facilitam a análise, gestão e partilha de informações de formas diversificadas, com grande rapidez e eficácia. Iniciar a folha de cálculo E.E  $(1)$ Joges Mathematical Contract Contract Contract Contract Contract Contract Contract Contract Contract Contract Contract Contract Contract Contract Contract Contract Contract Contract Contract Contract Contract Contract Cont Clica em  $\overline{2}$ Música Seleciona a opção Todos os programas **DE Microsoft PowerPoint 2010**<br> **(B)** Microsoft PowerPoint 2010<br> **(S)** Microsoft Poblisher 2010<br> **(S)** Microsoft Word 2010<br> **(W)** Microsoft Word 2010  $\left( \begin{array}{c} 3 \end{array} \right)$ The Ferramentas do Microsoft Office<br>Microsoft Silverlight<br>PhotoScape<br>PriScr Seleciona Microsoft Office DuickTime<br>SharePoint<br>Skype  $\left( \begin{array}{c} 4 \end{array} \right)$ .<br>Ajuda e Suport Seleciona Microsoft Excel 2010 ä Ante  $\alpha$

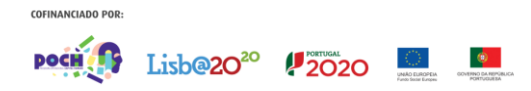

ō

#### ESTRUTURA GERAL DE UMA FOI HA DE CÁLCULO

Um documento no Excel chama-se um livro; cada livro pode ter uma ou mais folhas (de cálculo). A predefinição do programa é a de criar automaticamente três folhas em branco por cada livro novo.

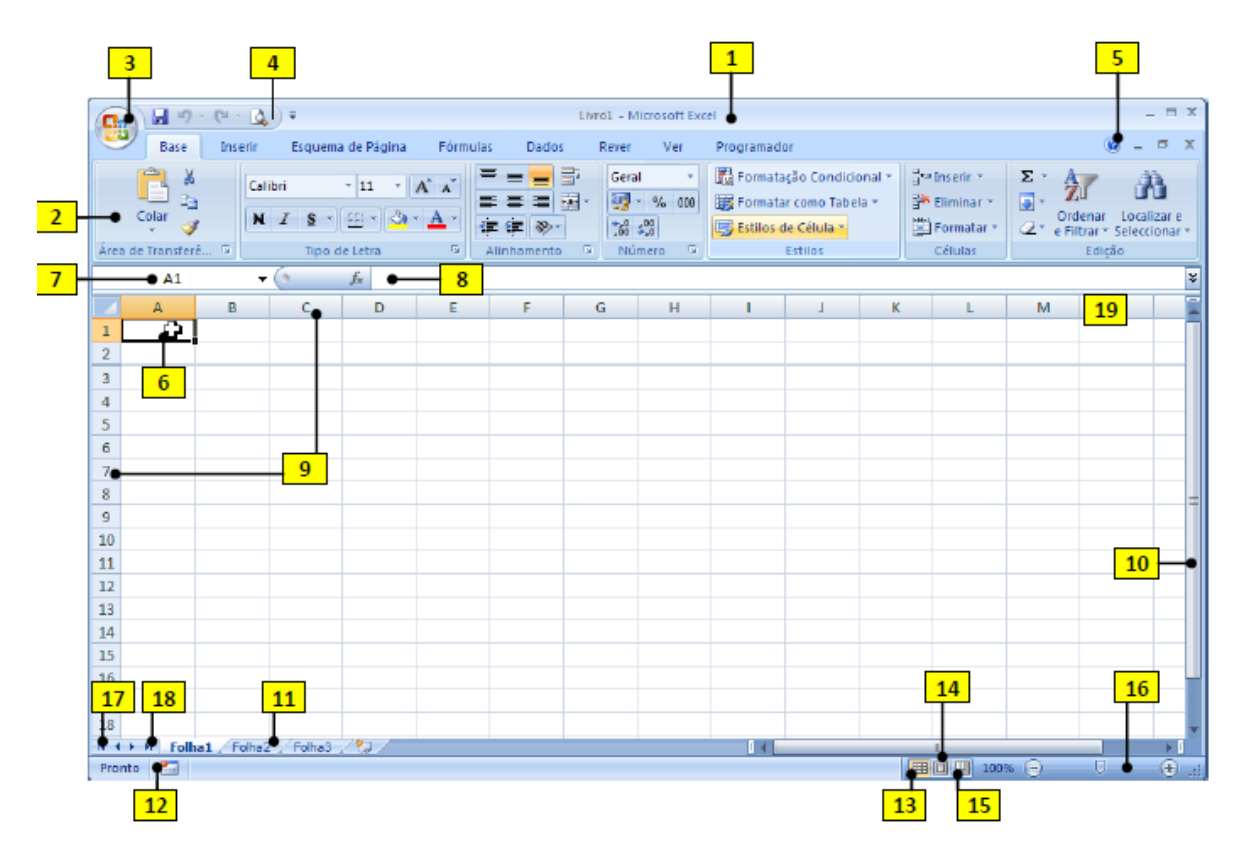

- 1. Barra de título
- 2. Friso (agrupa as antigas barras de menus e barra de ferramentas)
- 3. Botão do Office
- 4. Barra de ferramentas de acesso rápido
- 5. Botão de acesso à Ajuda
- 6. Ponto de inserção
- 7. Barra de fórmulas
- 8. Caixa de nome
- **9.** Título de linhas  $(1, 2, 3, ...)$  e colunas  $(A, B, C, ...)$
- 10. Barra de deslocação vertical
- 11. Separadores de folhas
- 12. Botão de macros
- 13. Modo de visualização normal
- 14. Modo de esquema de página
- 15. Pré-visualização de quebras de páginas
- 16. Cursor de ampliação/redução da página visível
- 17. Página anterior
- 18. Página seguinte
- 19. Comando de divisão do documento

## **ÁRFA DE TRABALHO**

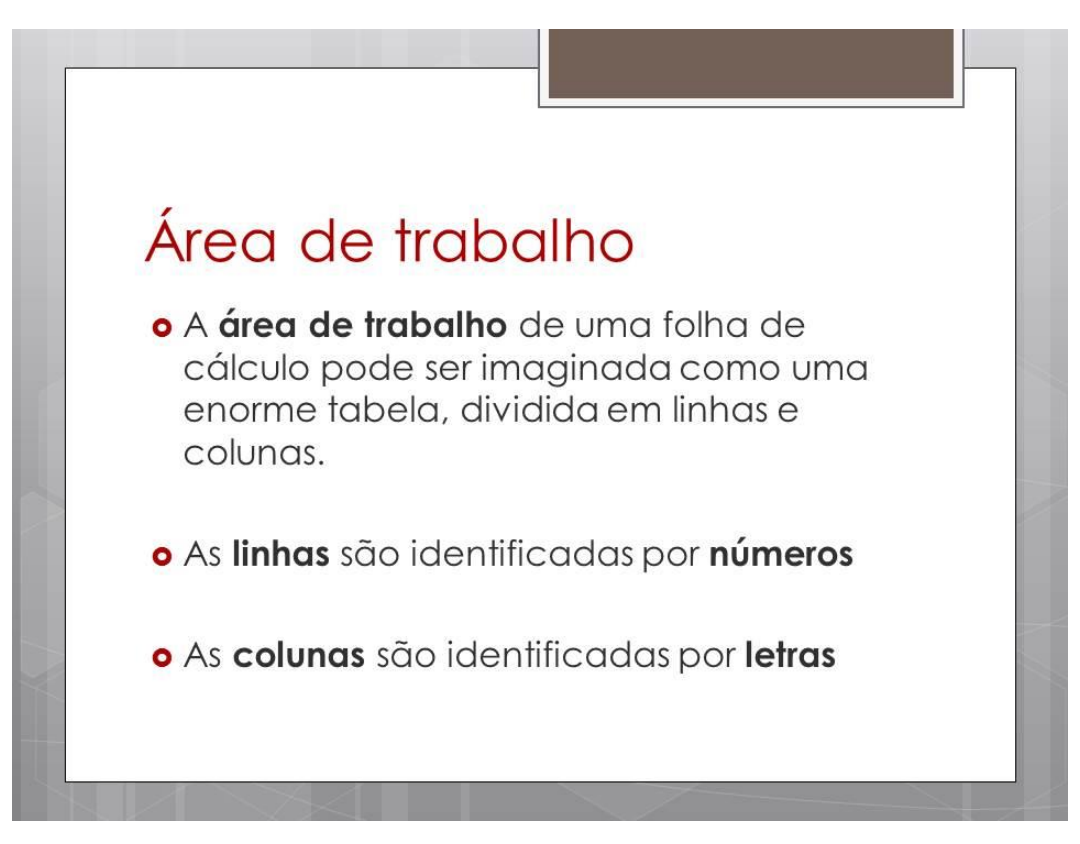

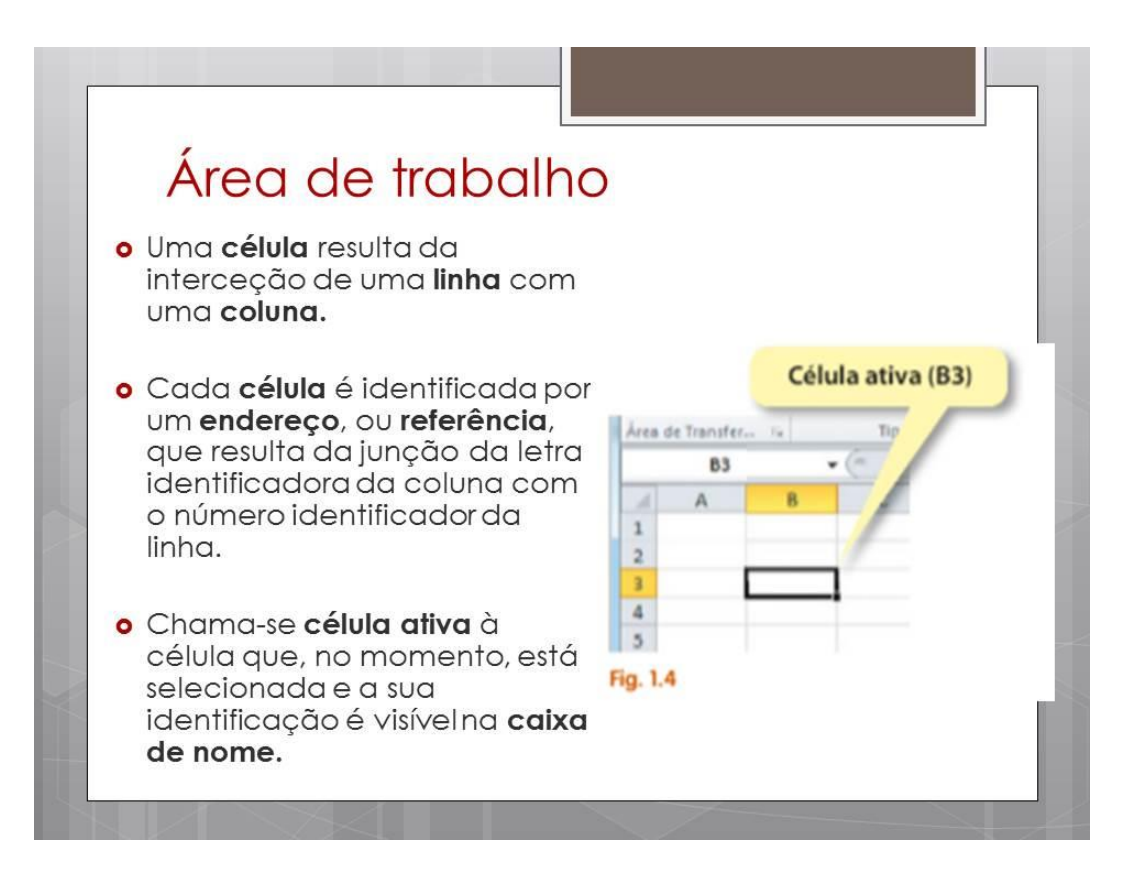

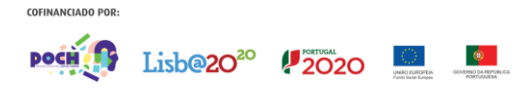

## CONCEITO DE LIVRO E FOLHA DE CÁLCULO

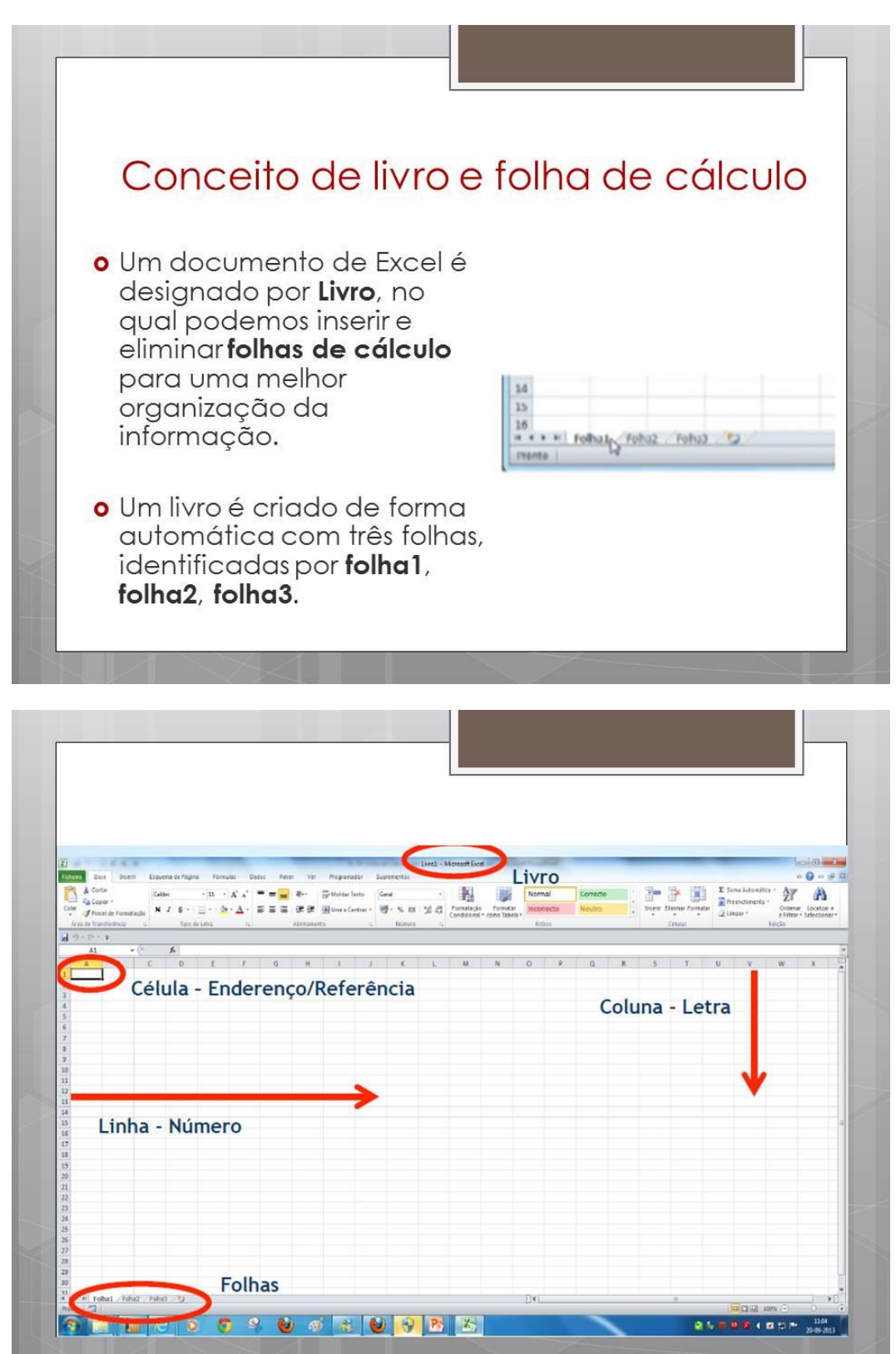

## MOVIMENTAÇÃO NA FOLHA DE CÁLCULO

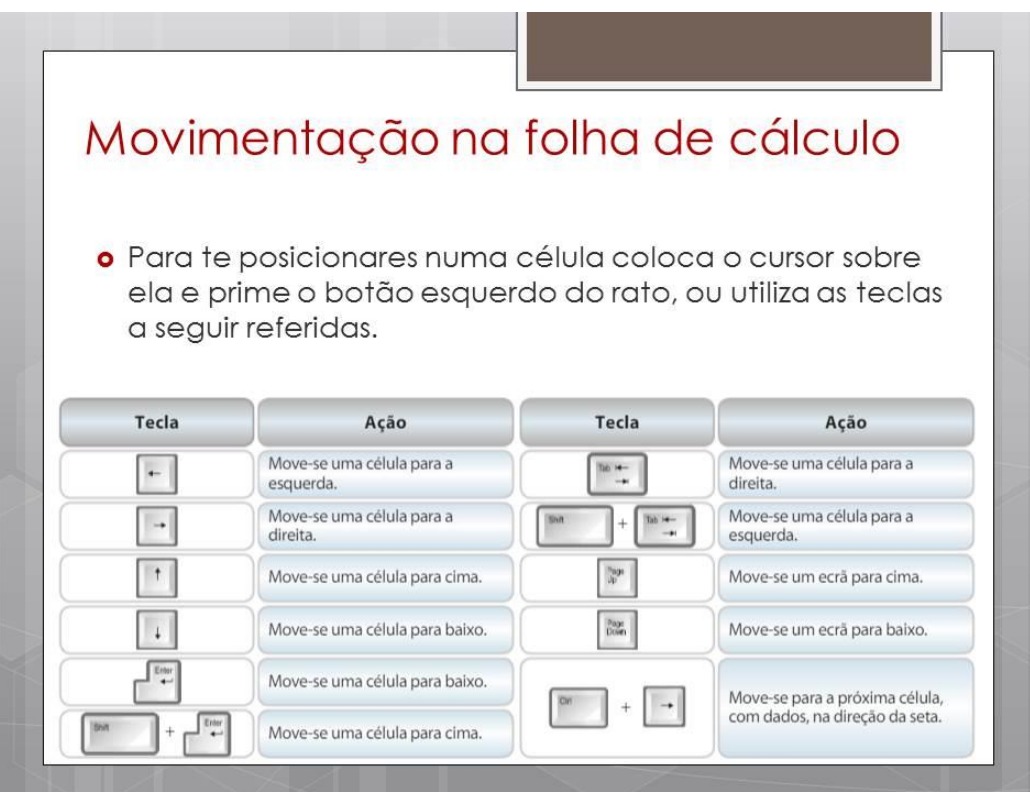

## CRIAR UMA FOLHA DE CÁLCULO

### **INTRODUZIR DADOS NAS CÉLULAS**

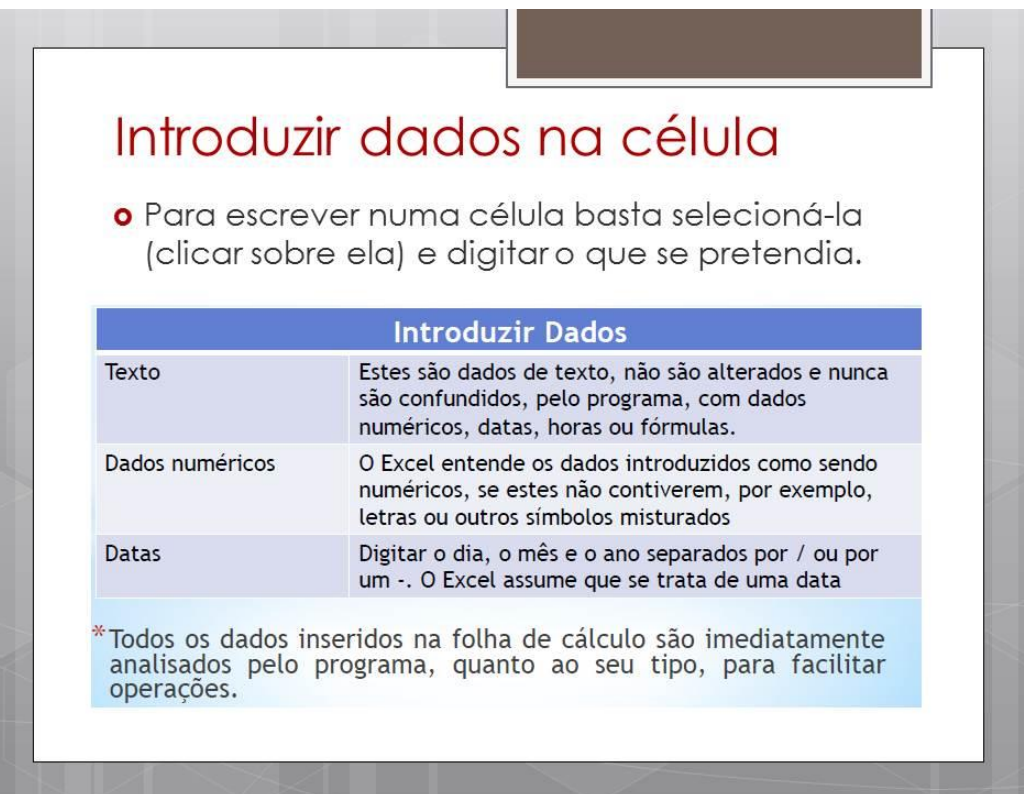

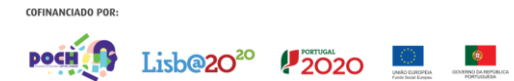

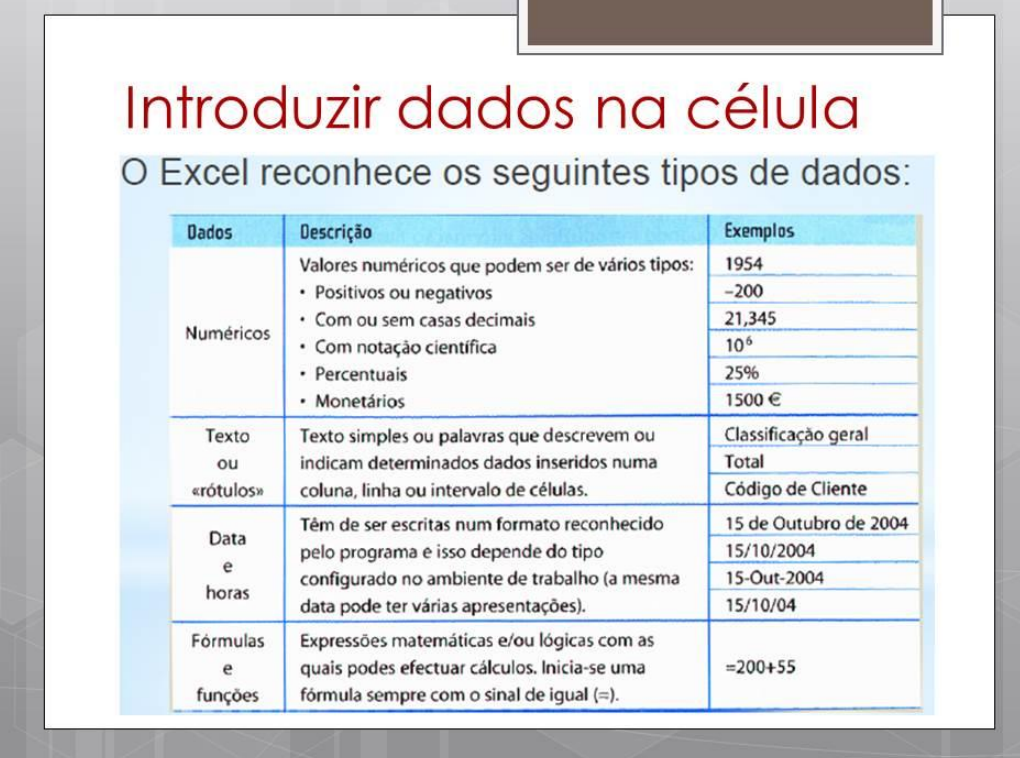

### **ALTERAR LARGURA DAS COLUNAS**

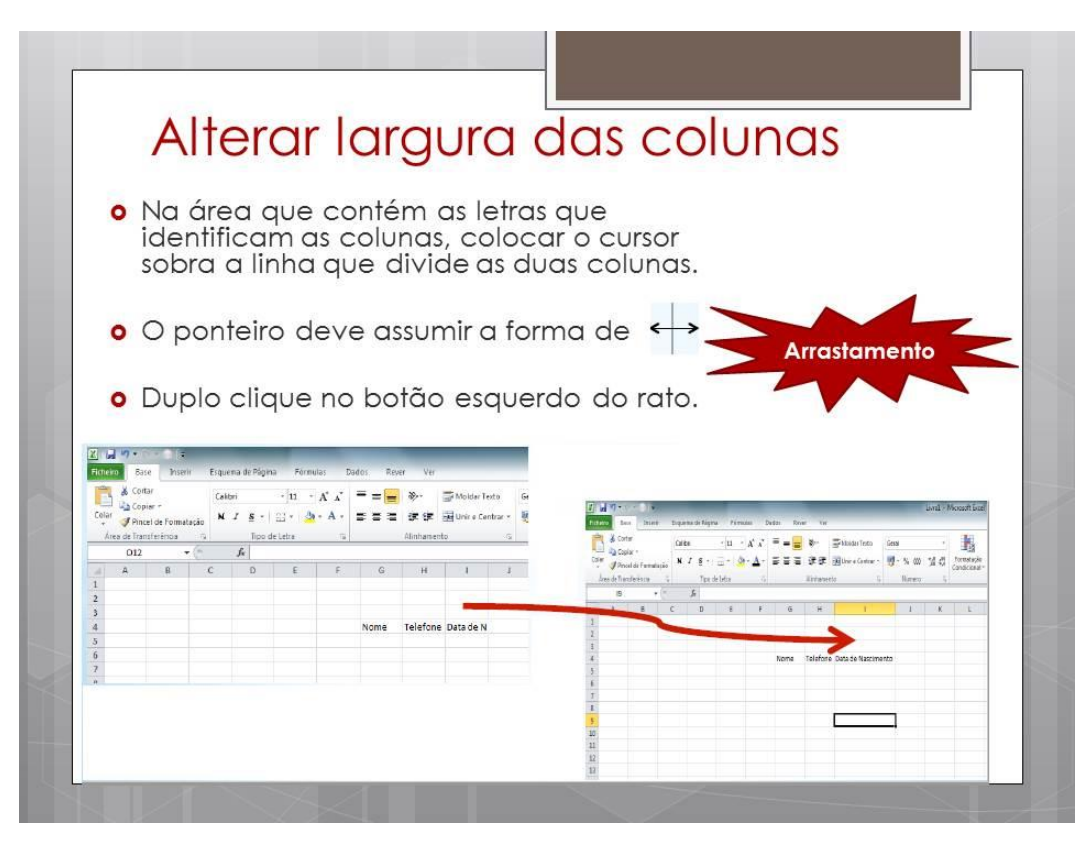

### **AITERAR ALTURA DAS LINHAS**

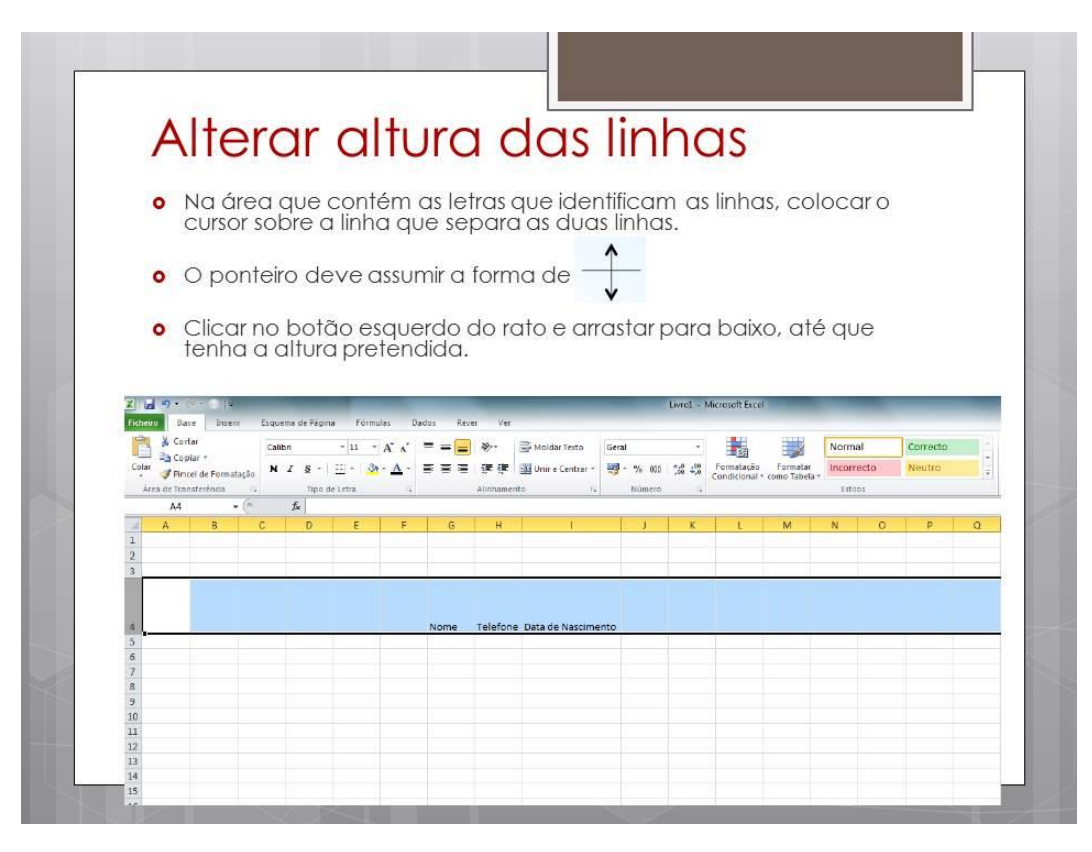

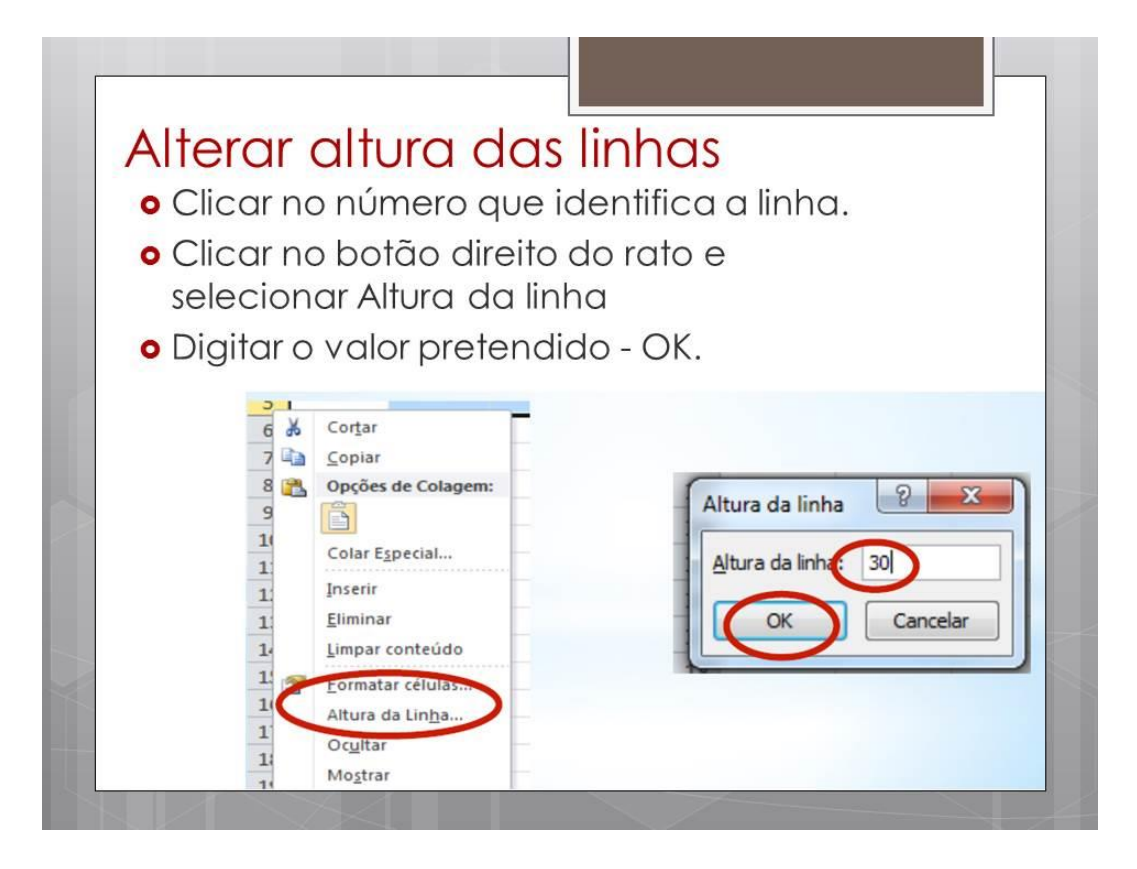

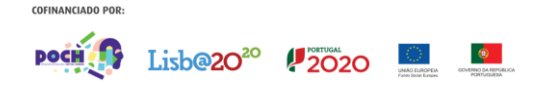

## **ATRIBUIR NOMES ÀS CÉLULAS**

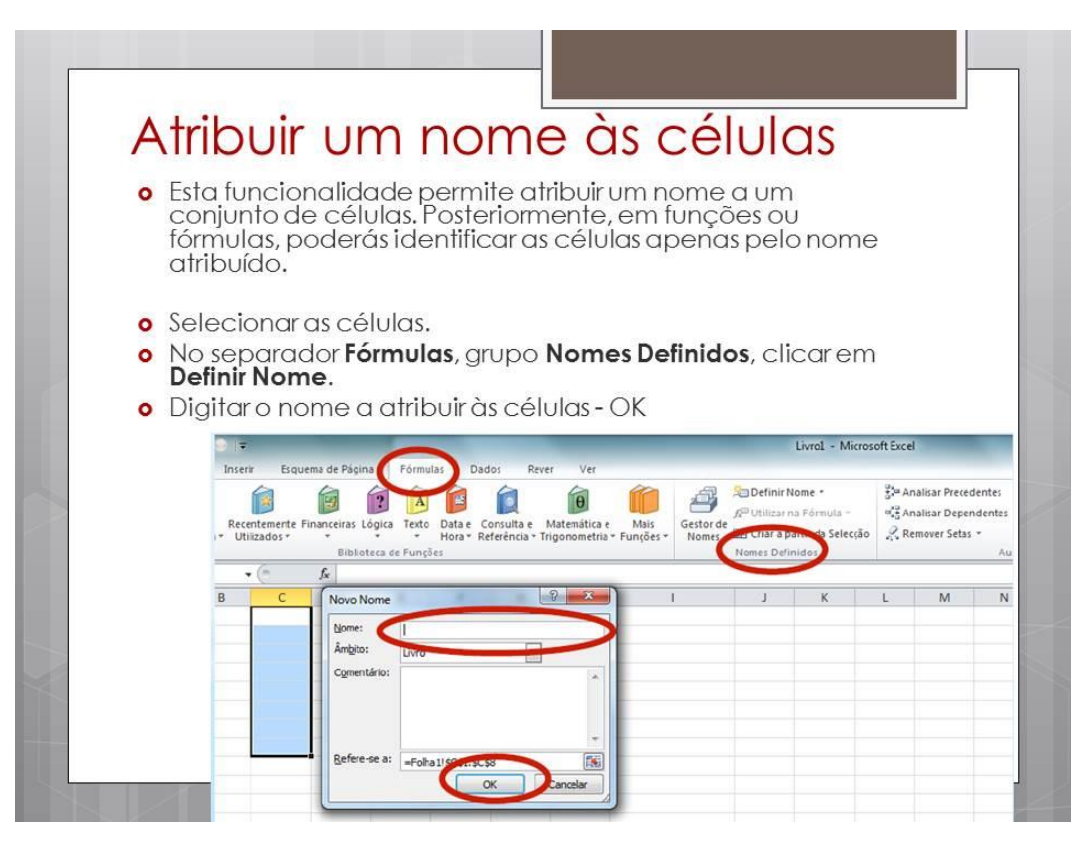

## SELEÇÃO DE CÉLULAS E INTERVALOS

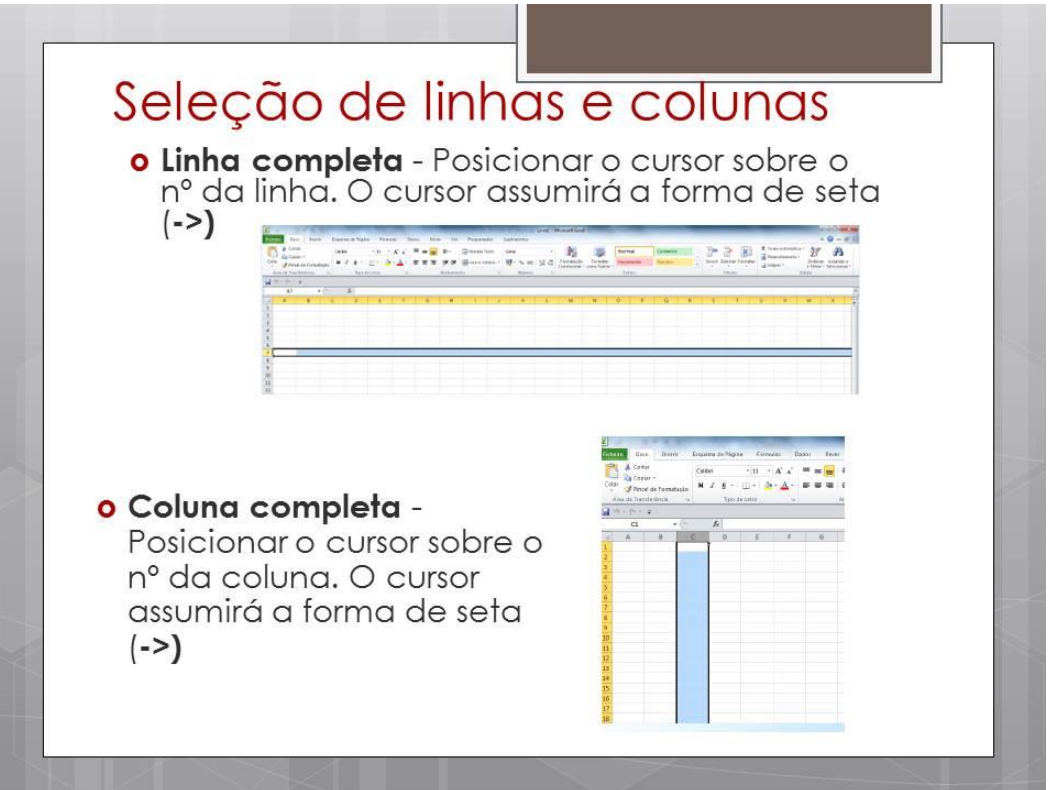

# Seleção de células e intervalos

o A seleção de células é uma operação muito importante, pois sempre que pretendas operar sobre elas, por exemplo, para as copiar ou eliminar, deves, antecipadamente, selecioná-las.

## SELEÇÃO DE CÉLULAS CONTÍGUAS E NÃO CONTÍGUAS

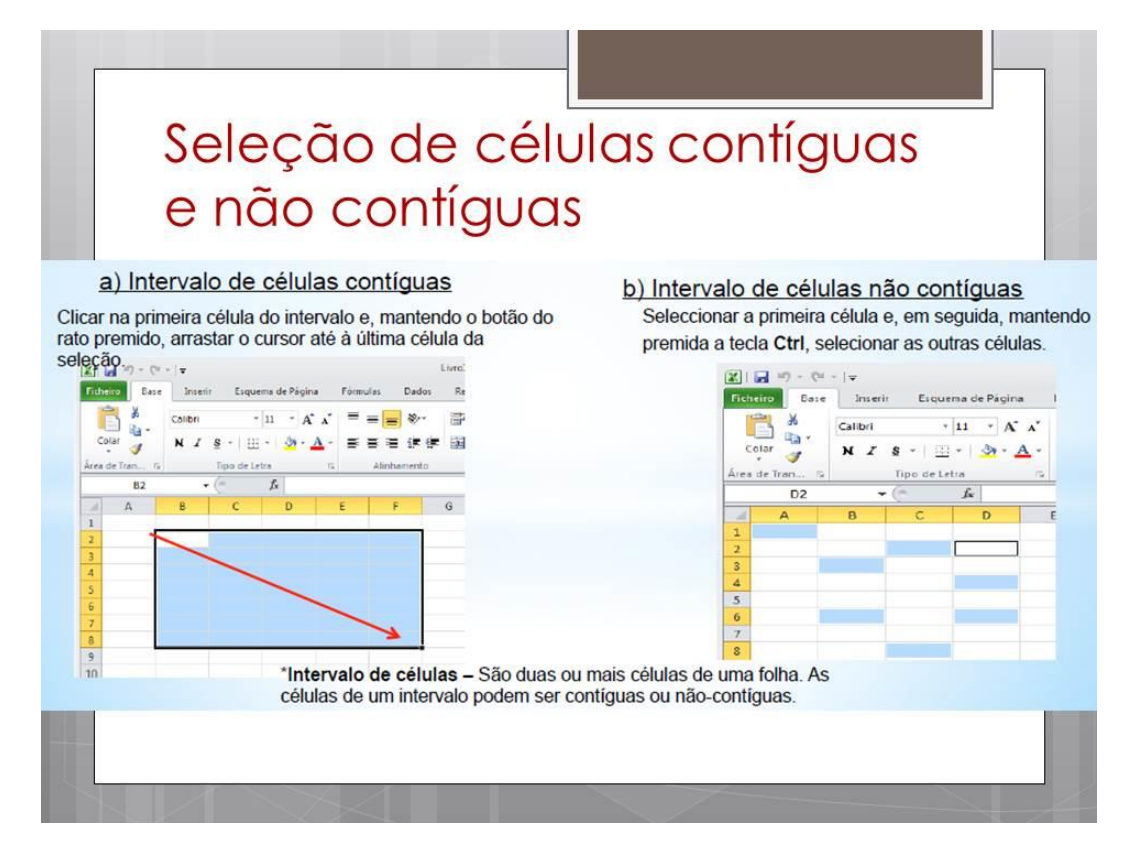

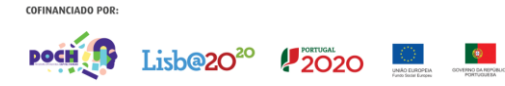

#### **SELECTONAR TODAS AS CÉLUI AS**

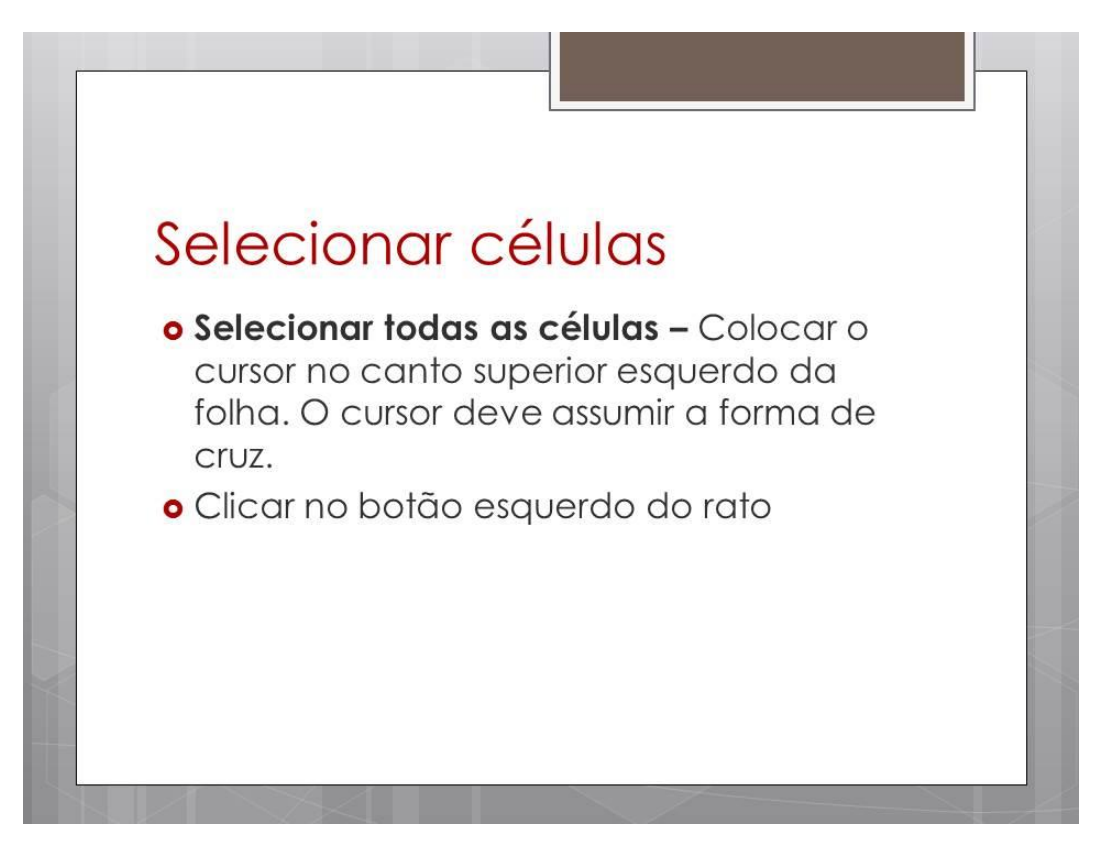

## INSERÇÃO E ELIMINAÇÃO DE LINHAS, COLUNAS E CÉLULAS

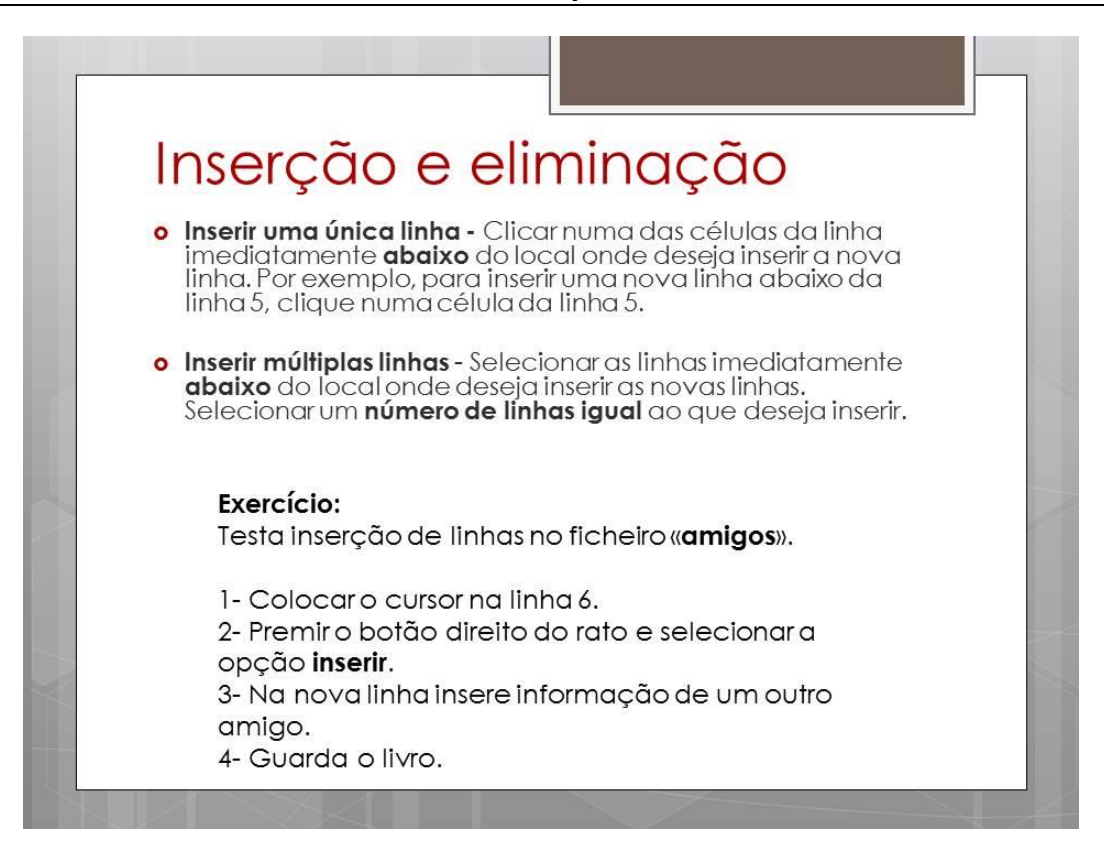

# Inserção e eliminação

- o Inserir uma única coluna Clicar numa célula da coluna<br>imediatamente à direita do local onde deseja inserir a nova coluna. Por exemplo, para inserir uma nova coluna à esquerda da coluna B, clique numa célula da coluna B.
- o Inserir múltiplas colunas Selecionar as colunas imediatamente à direita do local onde deseja inserir as<br>novas colunas. Selecionar um **número de colunas igual** ao que deseja inserir.

#### Exercício:

Testa inserção de colunas no ficheiro «amigos».

- 1- Colocaro cursor sobre a letra C.
- 2- Premiro botão direito do rato e selecionara opção inserir.
- 4- Guarda o livro.

# Inserção e eliminação

**o Inserir células -** Selecionar um intervalo (intervalo: duas ou mais células numa folha. As células de um intervalo podem ser adjacentes ou não.) de células nas quais deseja inserir as novas células em branco. Selecionar o mesmo número de células que deseja inserir.

#### Exercício:

Testa inserção de células no ficheiro «amigos».

- 1- Selecionara célula sobre a qual pretendes efetuar a operação.
- 2- Premiro botão direito do rato e selecionara opção inserir.

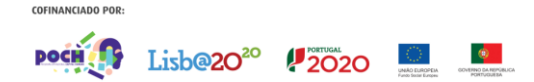

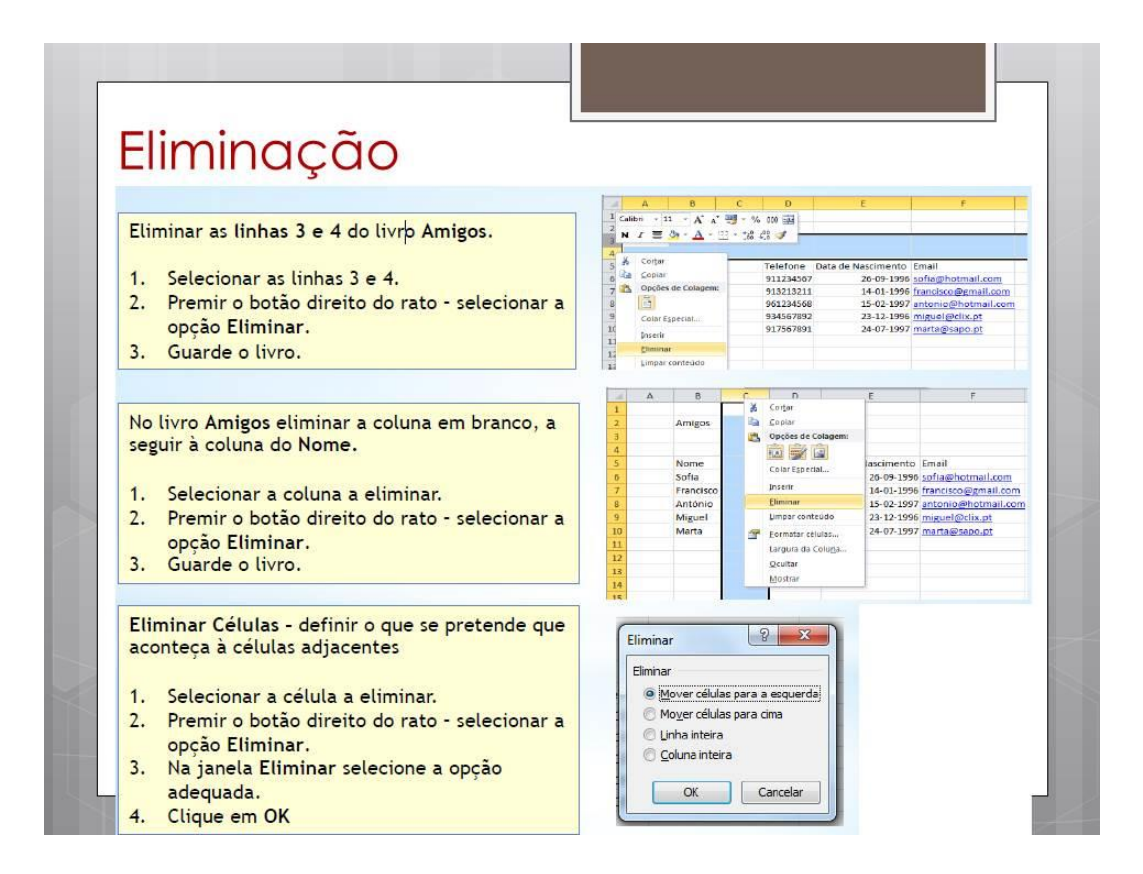

## **FORMATAÇÃO DE DADOS**

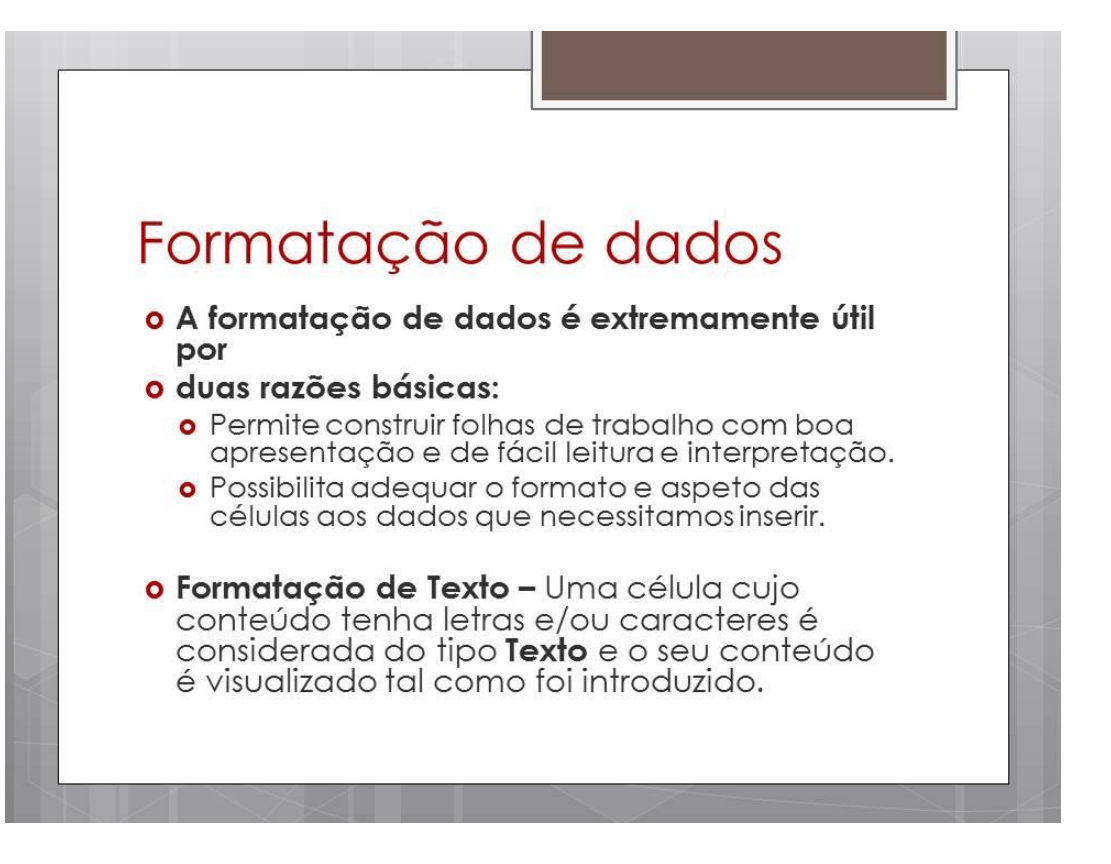

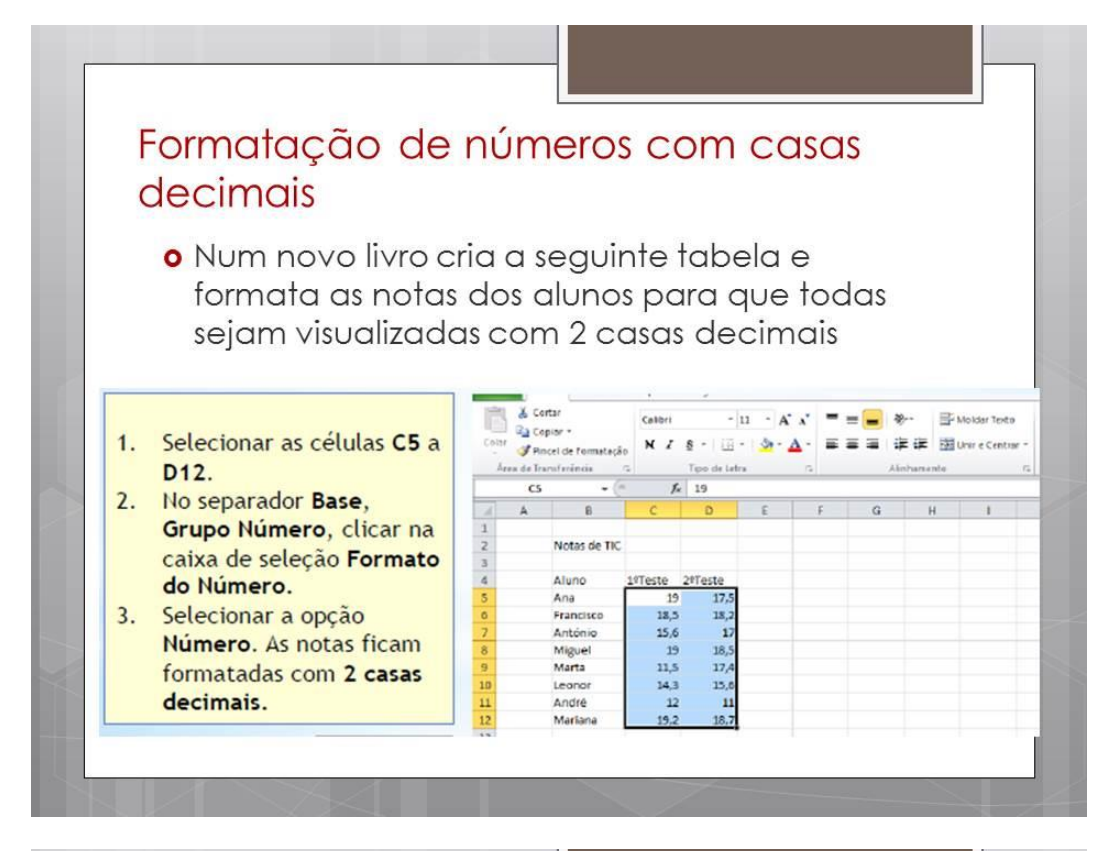

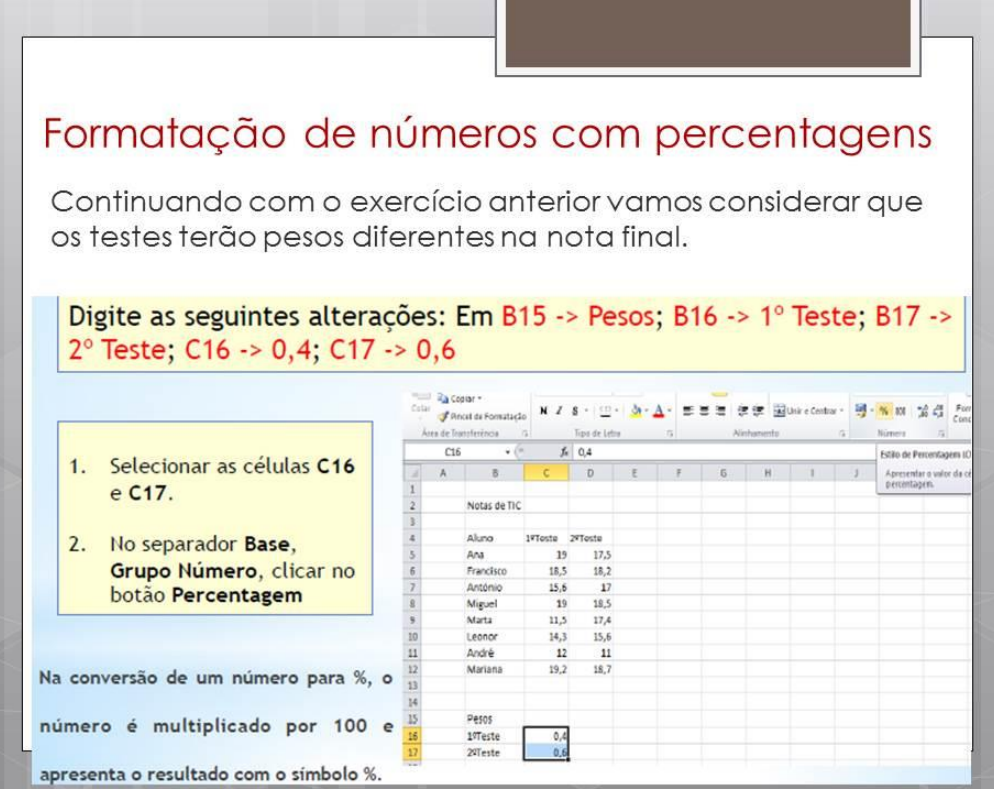

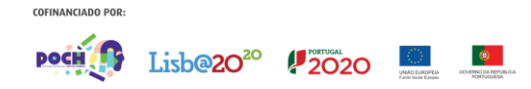

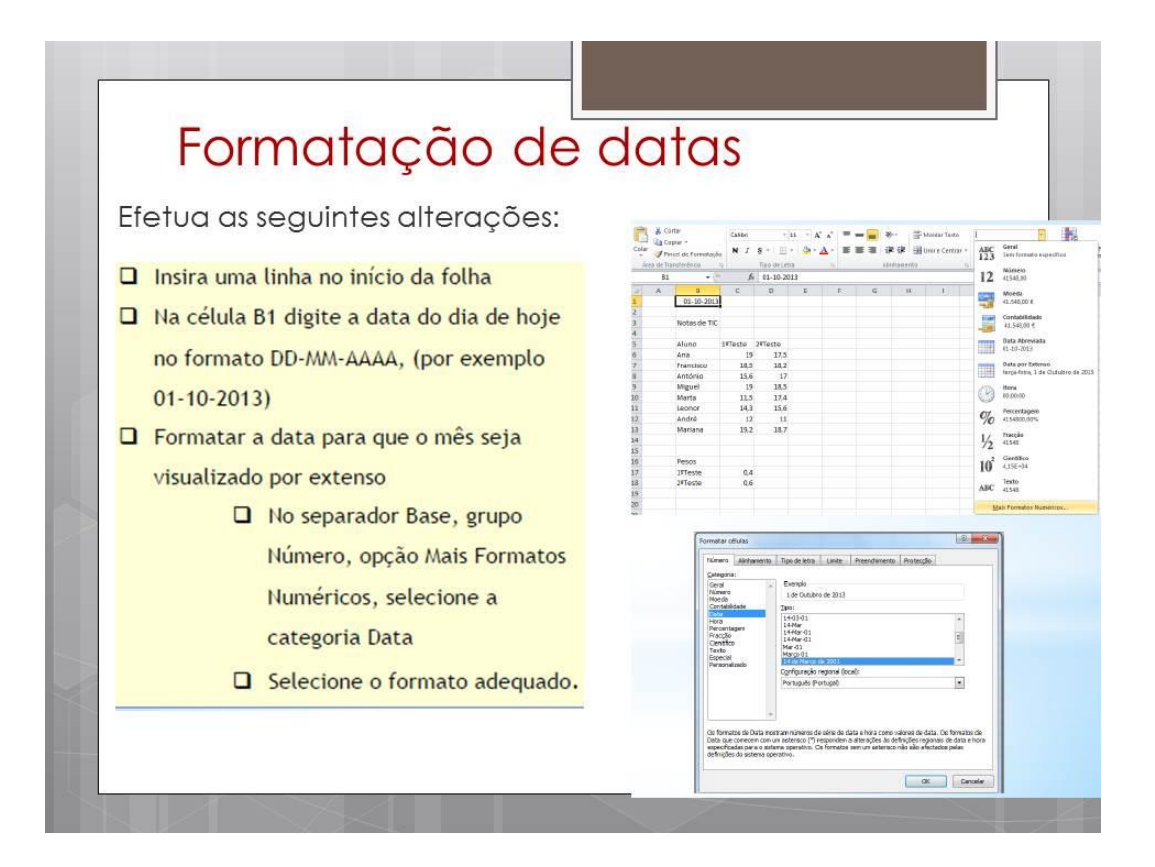

## **FORMATAÇÃO DE CÉLULAS**

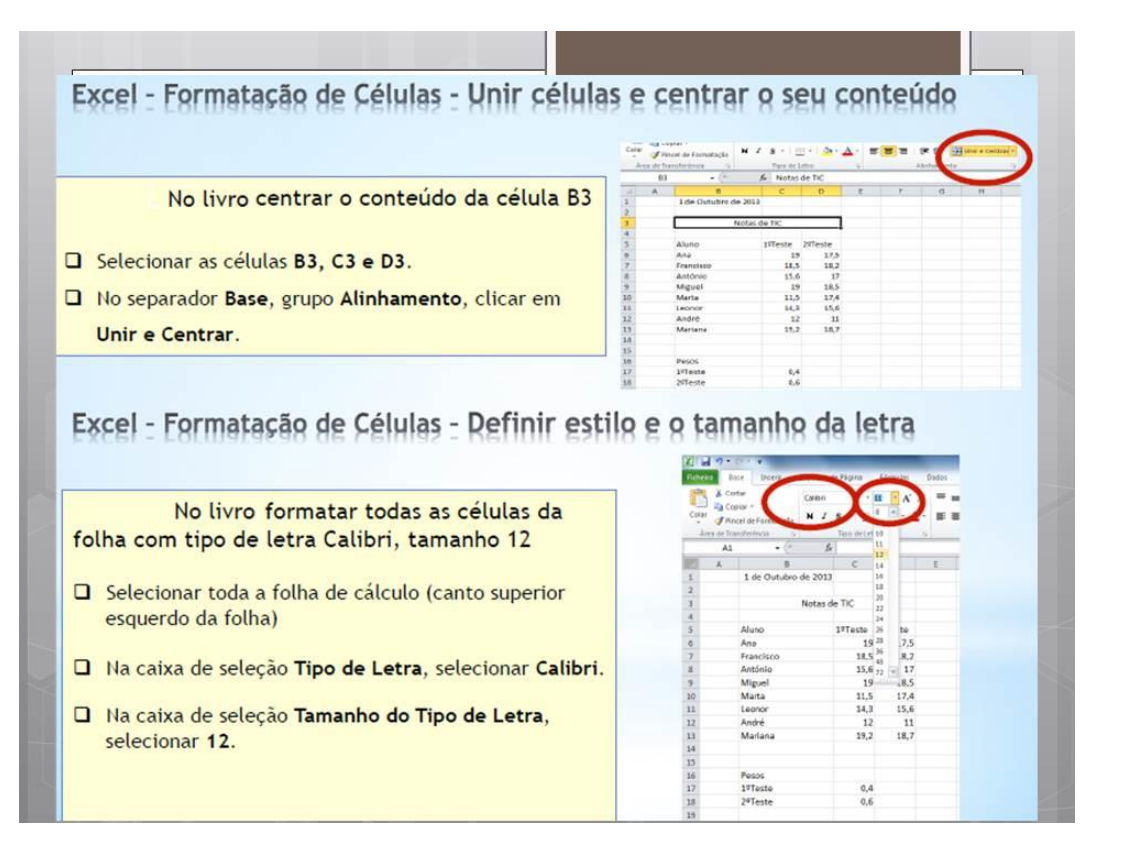

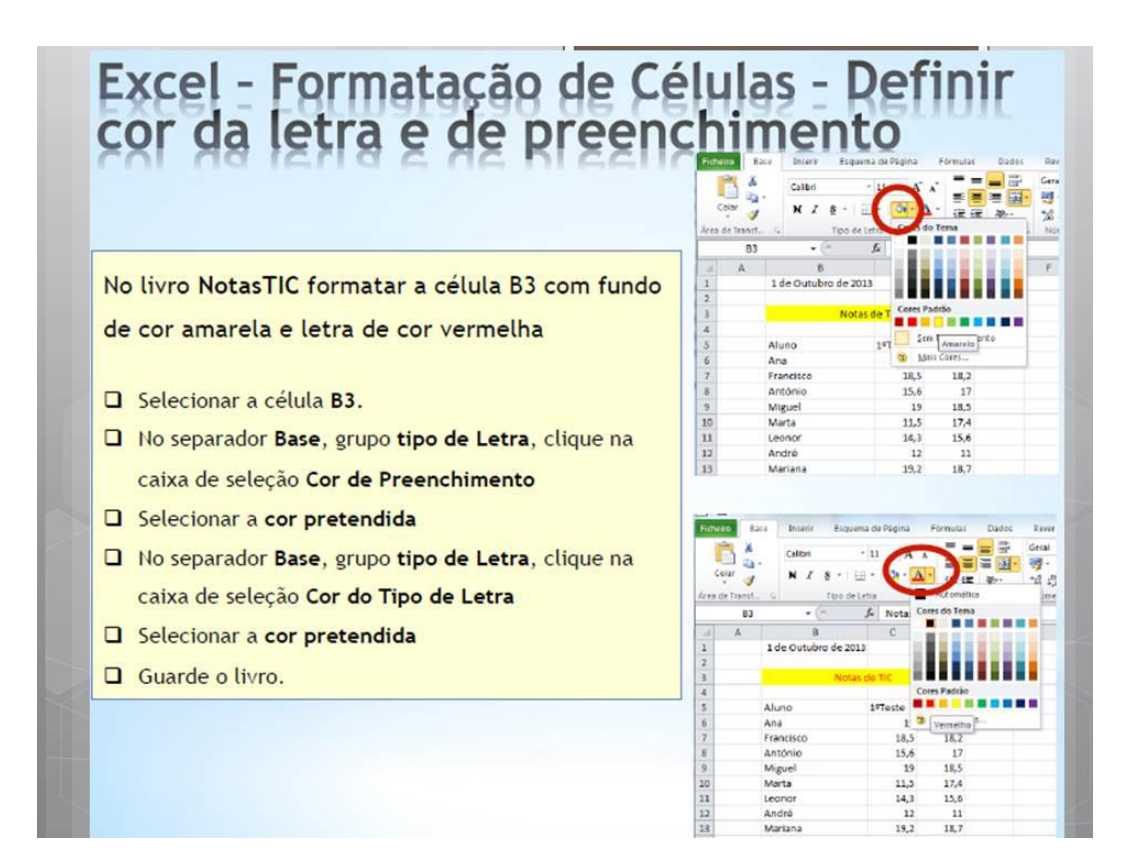

# Excel - Formatação de Células -<br>cor da letra e de preenchimen **Definir**

ø

 $\frac{\text{const}}{\text{N} \times \text{N}}$ 

Aluno<br>Ana Prancis<br>Antara Angust<br>Martin<br>Andha<br>Martin

Ľ.

1. 加加加工进行 a a Eugg

Na célula B3 definir o efeito de preenchimento "A partir do centro"

- Selecionar a célula B3.
- No separador Base, clique na caixa de grupo tipo de Letra.
- **Q** Clicar no separador Preenchimento
- **Q** Clicar em Efeitos de Preenchimento selecionar cor
- Selecionar o estilo A partir do Centro OK

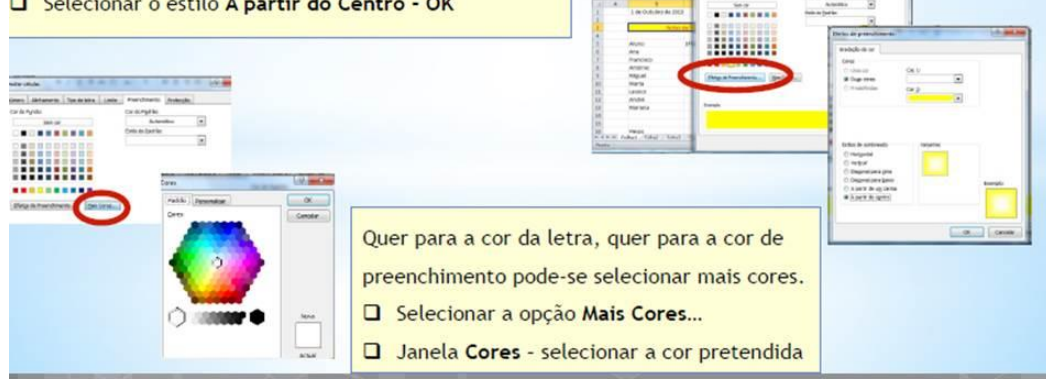

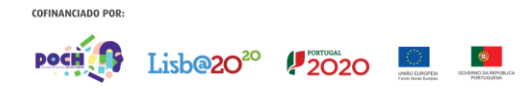

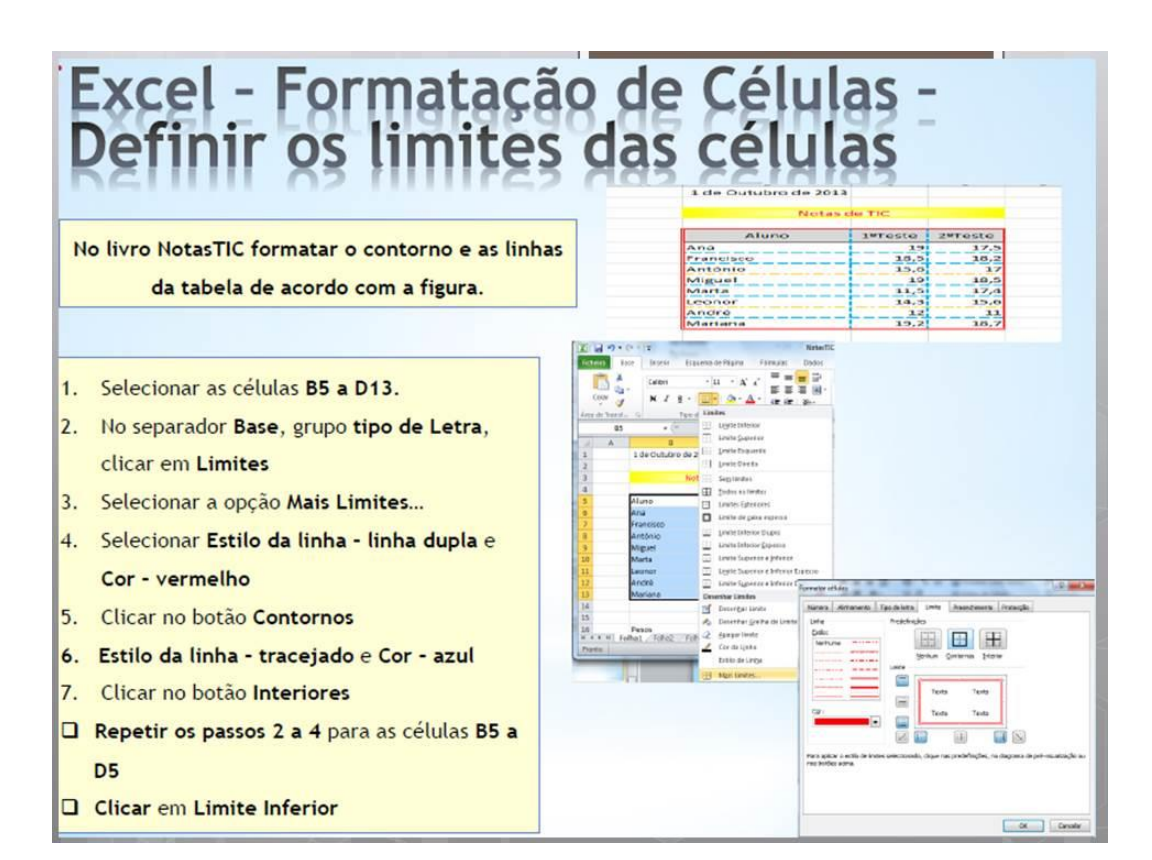

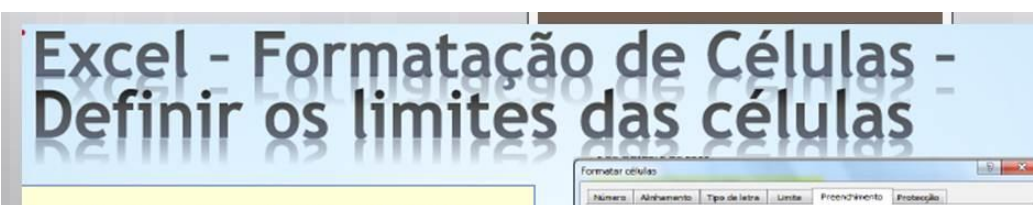

- 1. Selecionar o separador Preenchimento
- 2. Escolher um tom de cinzento OK
- 3. Selecionar as células B8 a D8 e as células **B11 a D11.**
- 4. No separador Base, grupo tipo de Letra, clicar em Limites
- 5. Selecionar a opção Mais Limites...
- 6. Selecionar Estilo da linha tracejado e Cor - laranja
- 7. Clicar no botão limite inferior OK

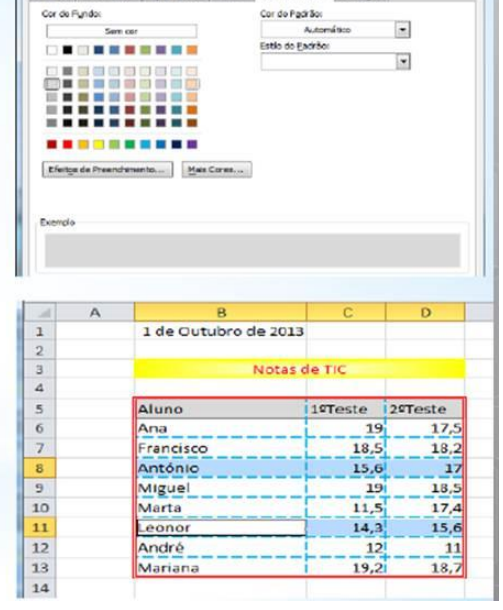

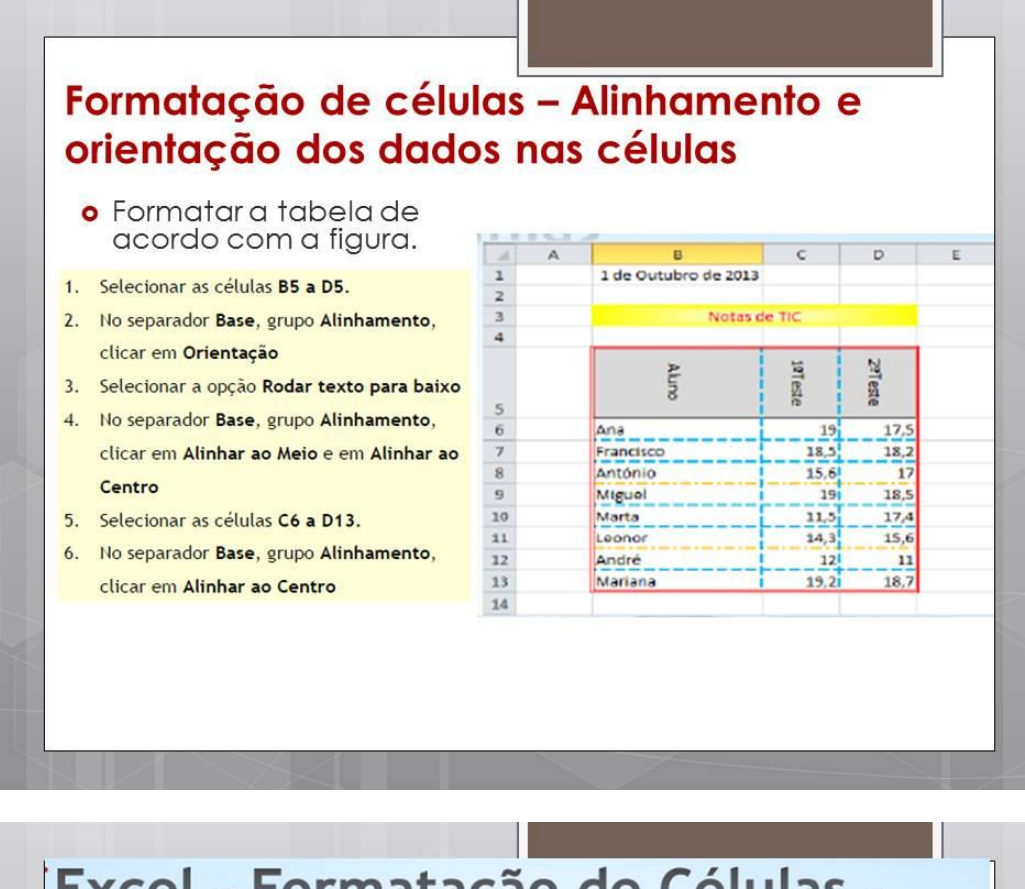

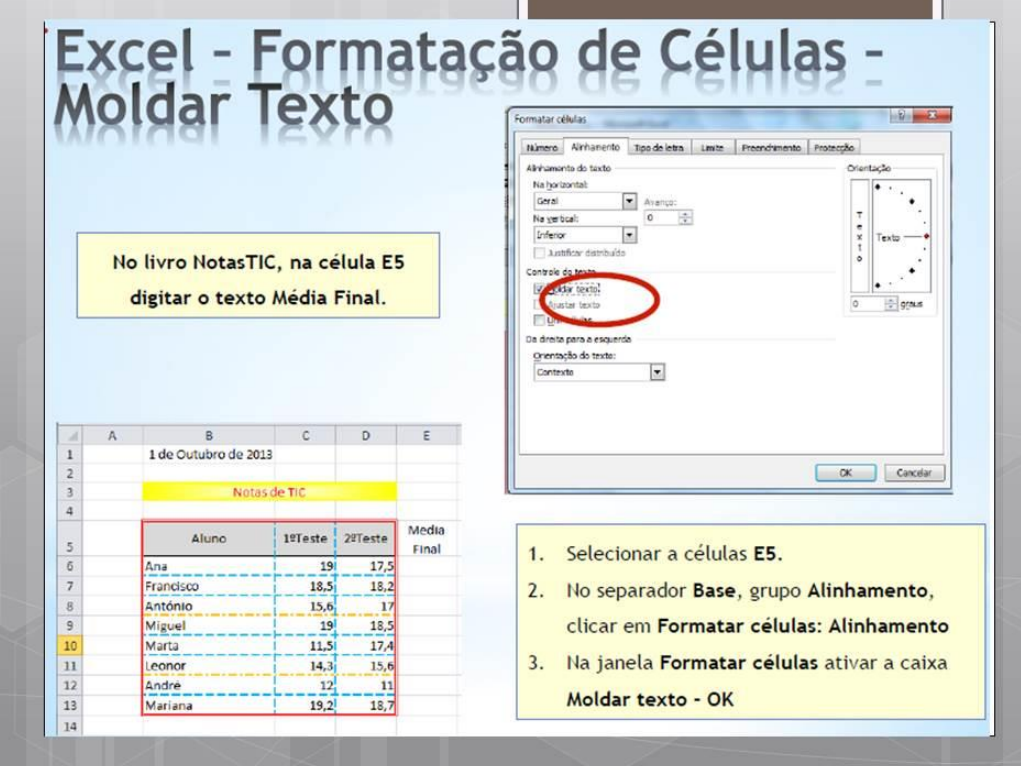

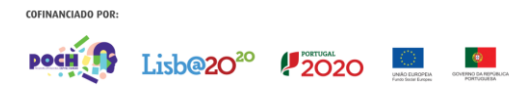

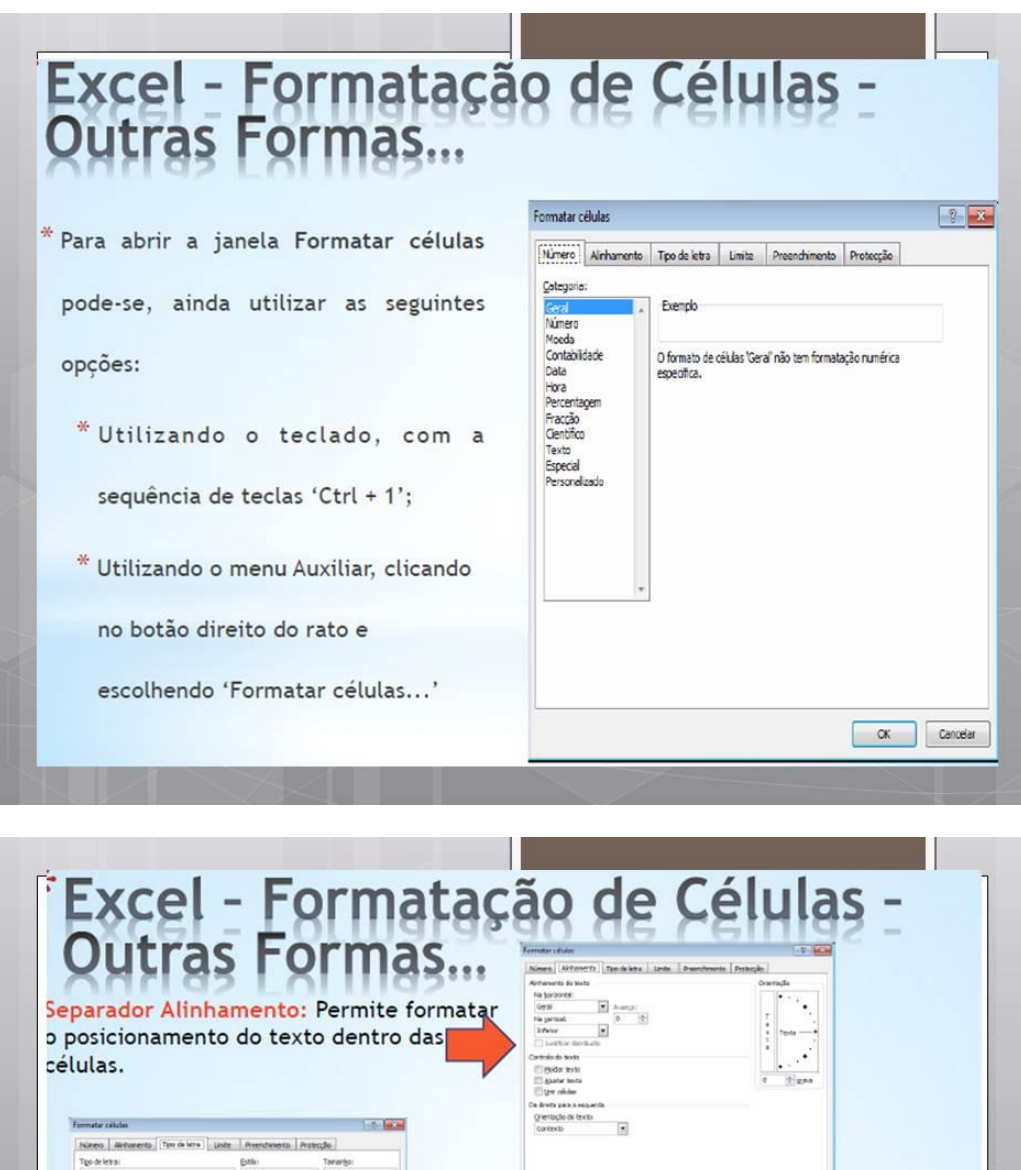

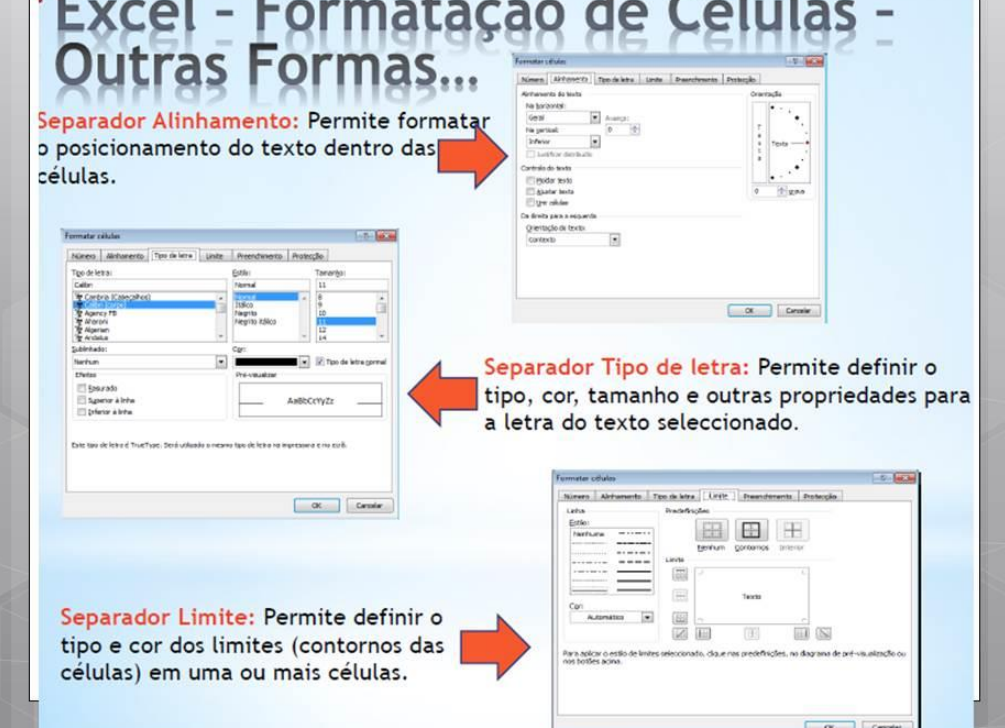

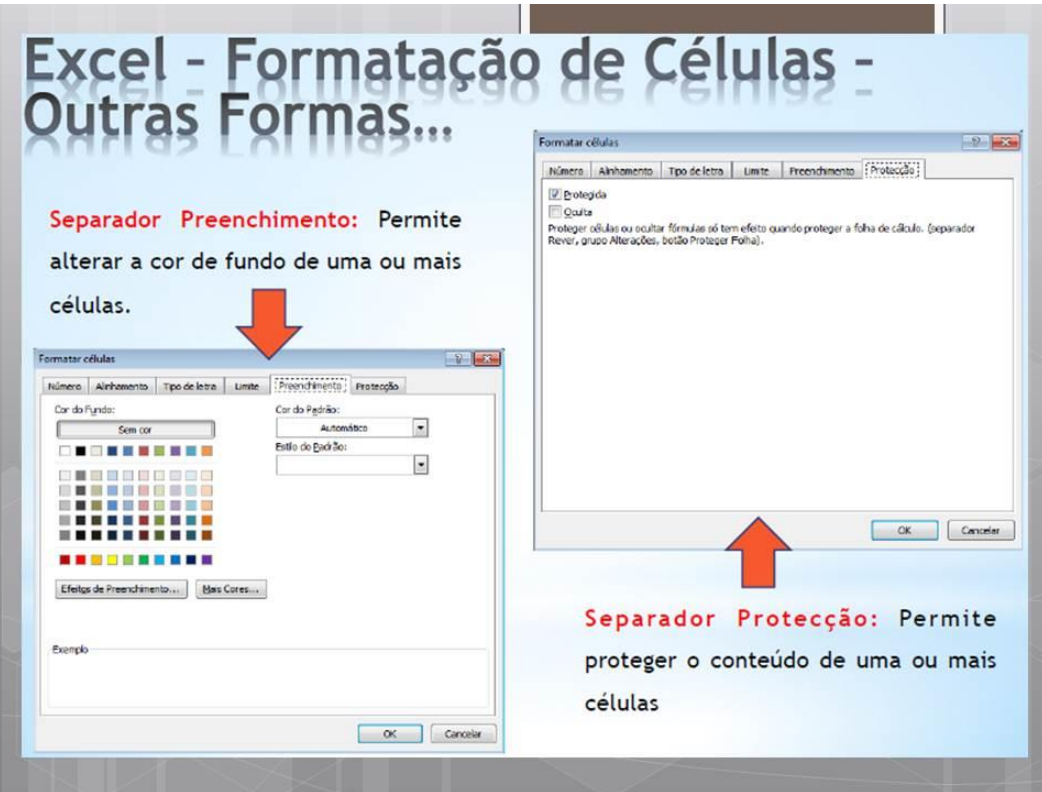

# **INSERIR COMENTÁRIOS**

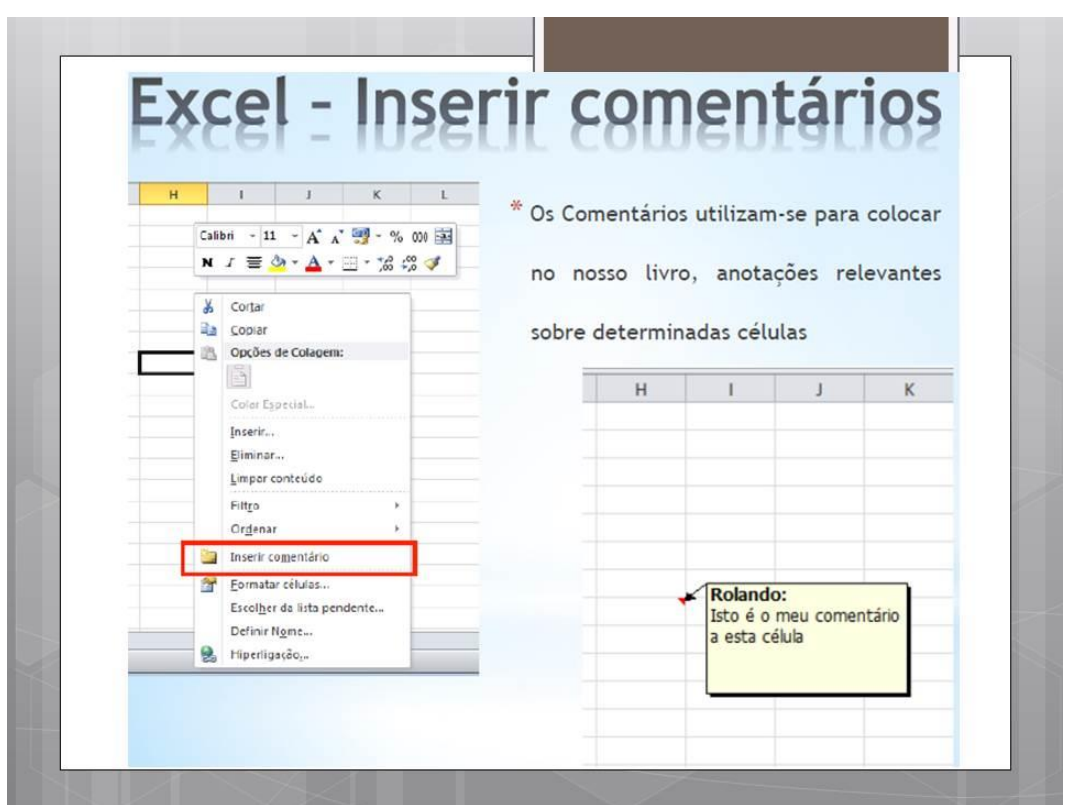

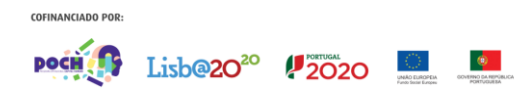

## **TRABALHAR COM FOLHAS**

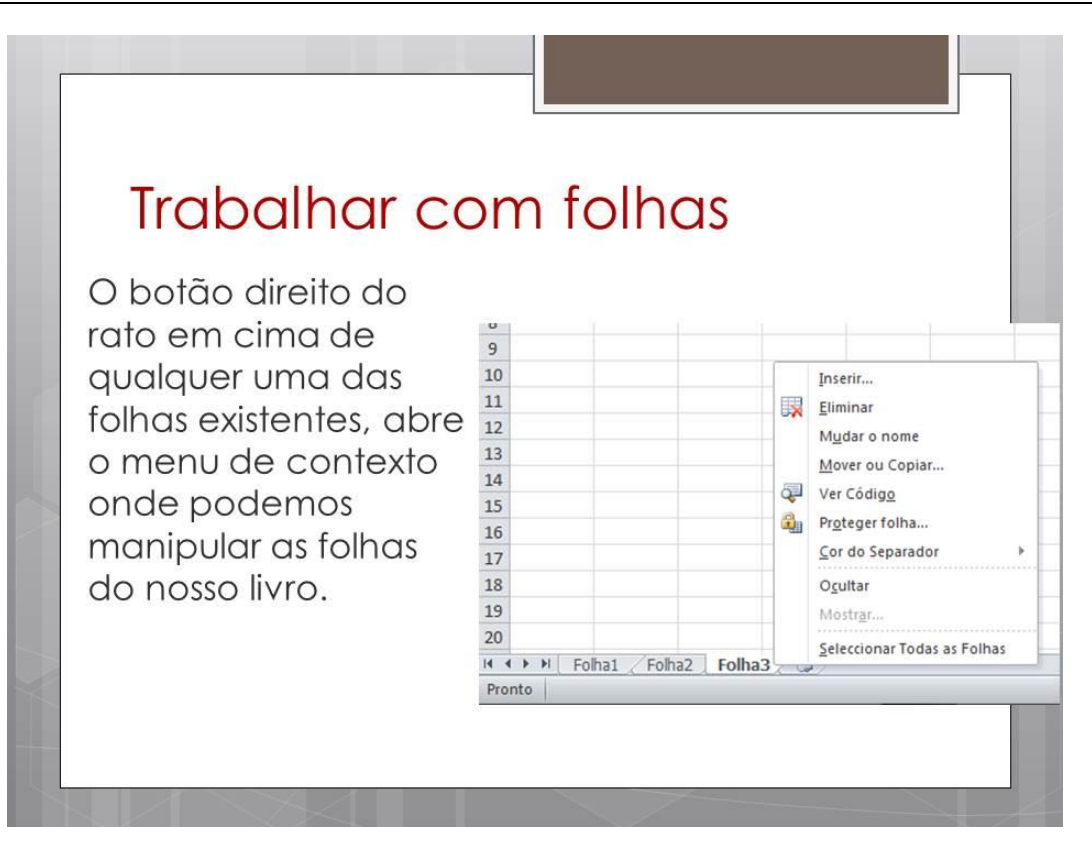

## **UTILIZAÇÃO DE FÓRMULAS**

Por fórmula entende-se a expressão que o utilizador pode construir baseado nas suas necessidades, já que ele próprio pode conjugar os operadores: aritméticos e de comparação conjuntamente com as funções existentes no Excel. Permitindo assim, que o próprio utilizador possa ter liberdade e capacidade para resolver alguma situação para a qual o Excel possa não estar inicialmente preparado, funcionando assim como uma mais-valia e não um entrave à resolução dos problemas para os quais o utilizador se socorreu do Excel para o ajudar na tomada de decisões.

> $=$ A3+A5  $=(A3-S2)/B3$  $=RAIZ(A2)/POTÊNCIA(C3;4)$ =SE(A3=1;67,3\*A2;75\*A2)  $=$ A2>B2  $=(A2+A3)$  > 10

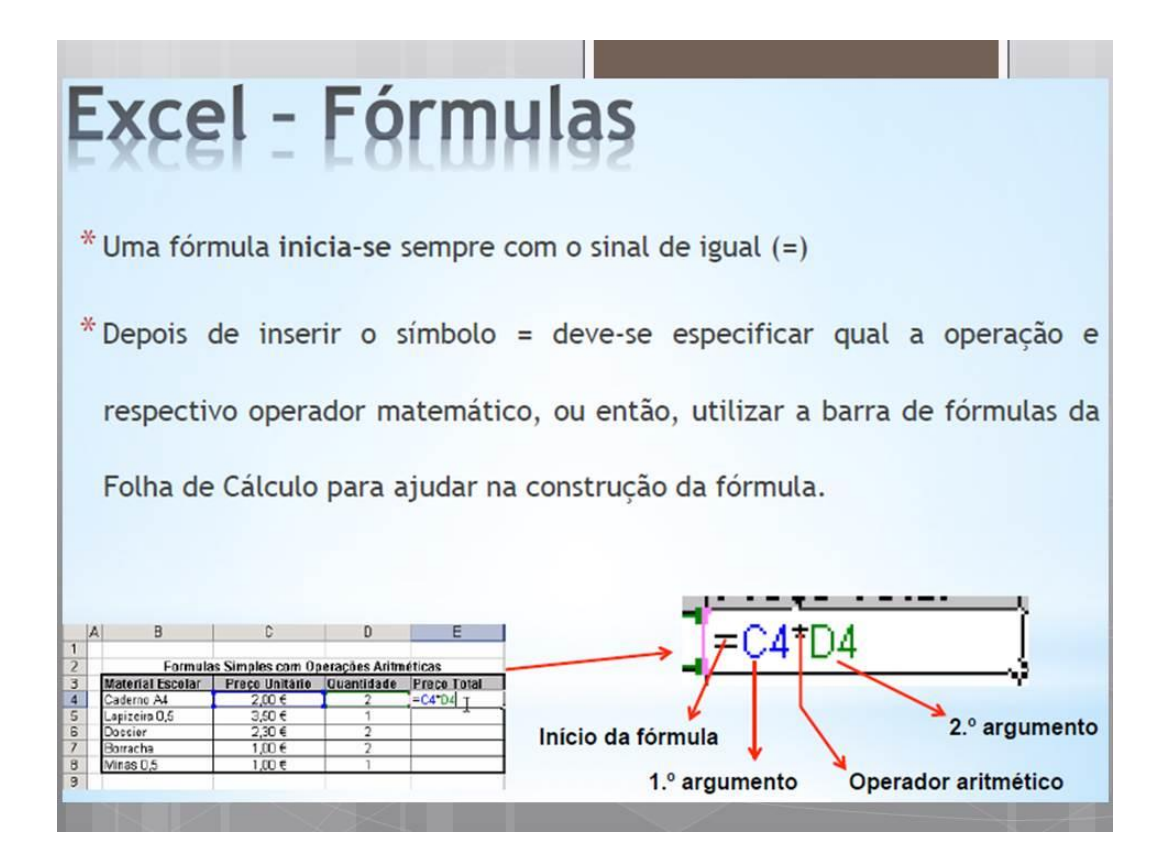

## **OPERADORES**

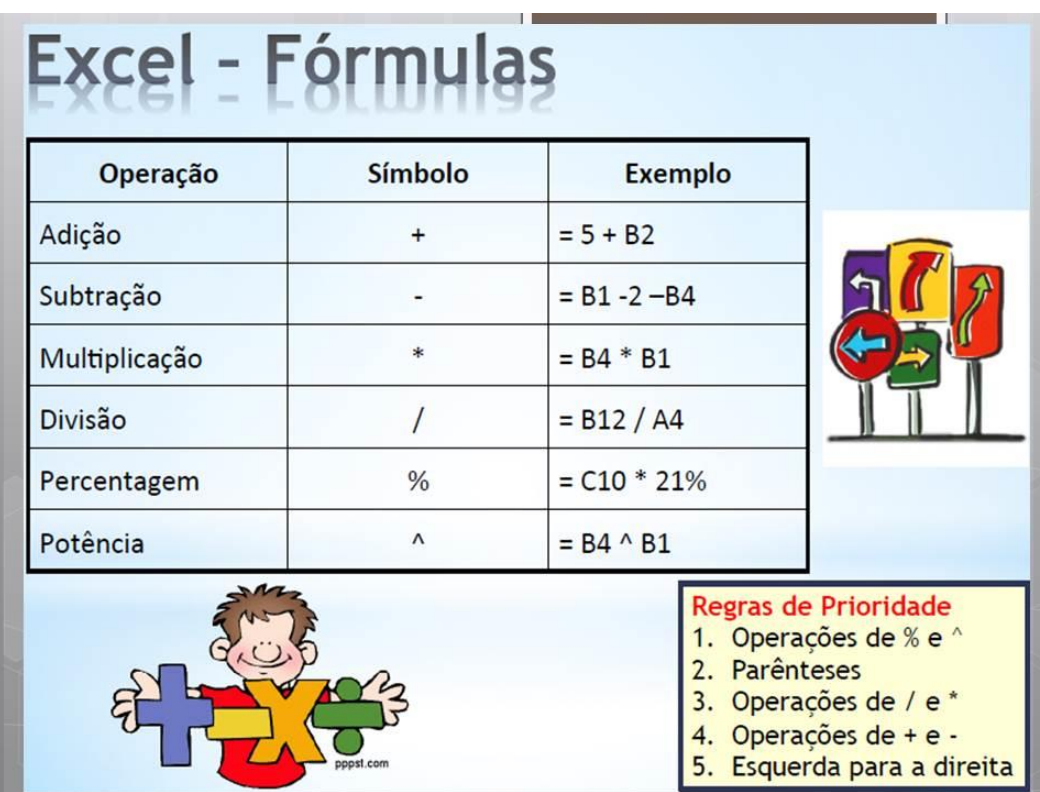

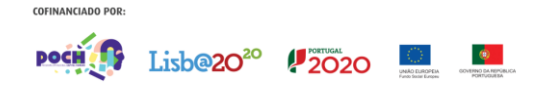

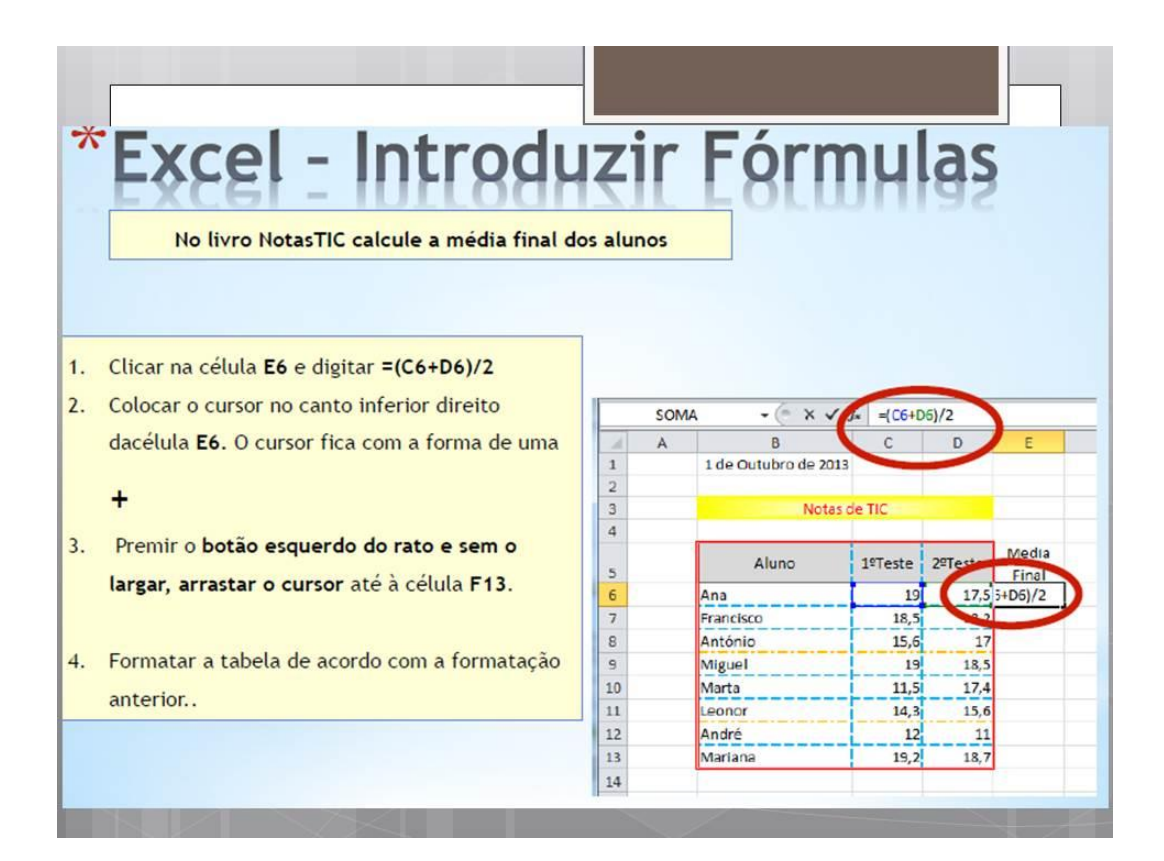

## UTILIZAÇÃO DE FUNÇÕES

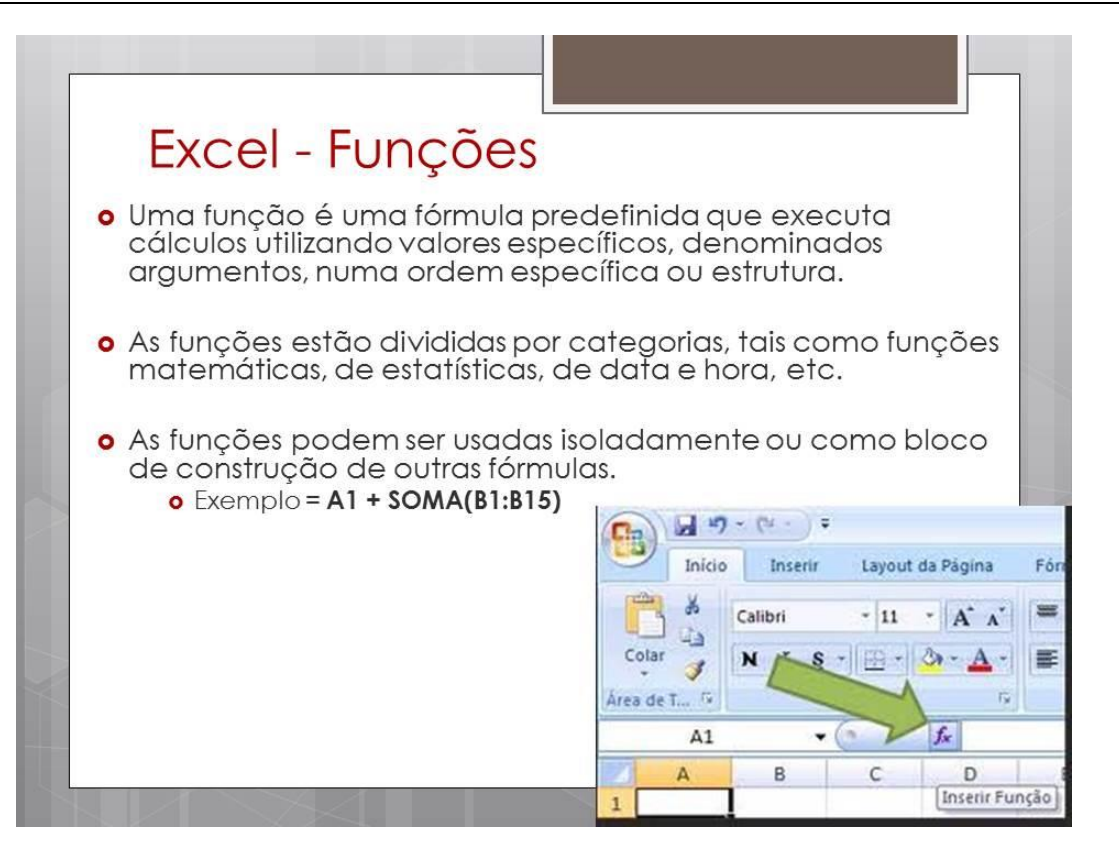

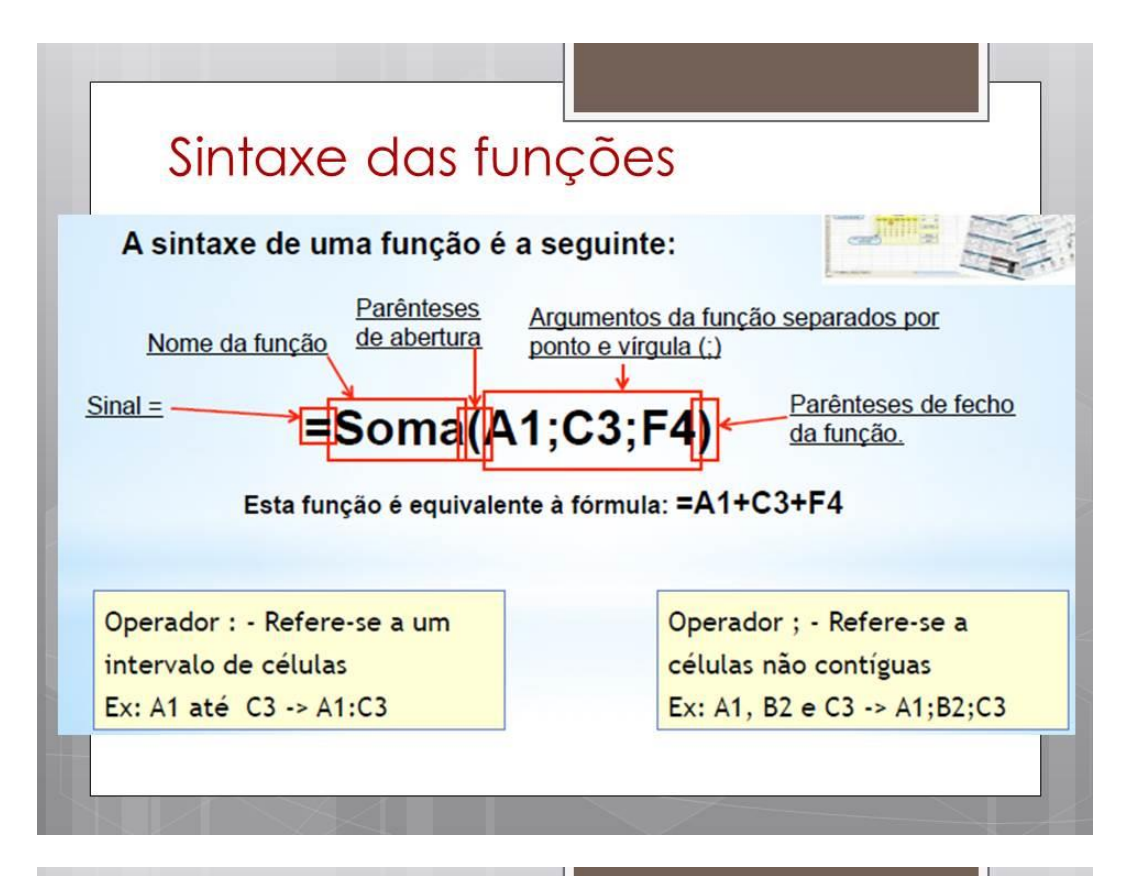

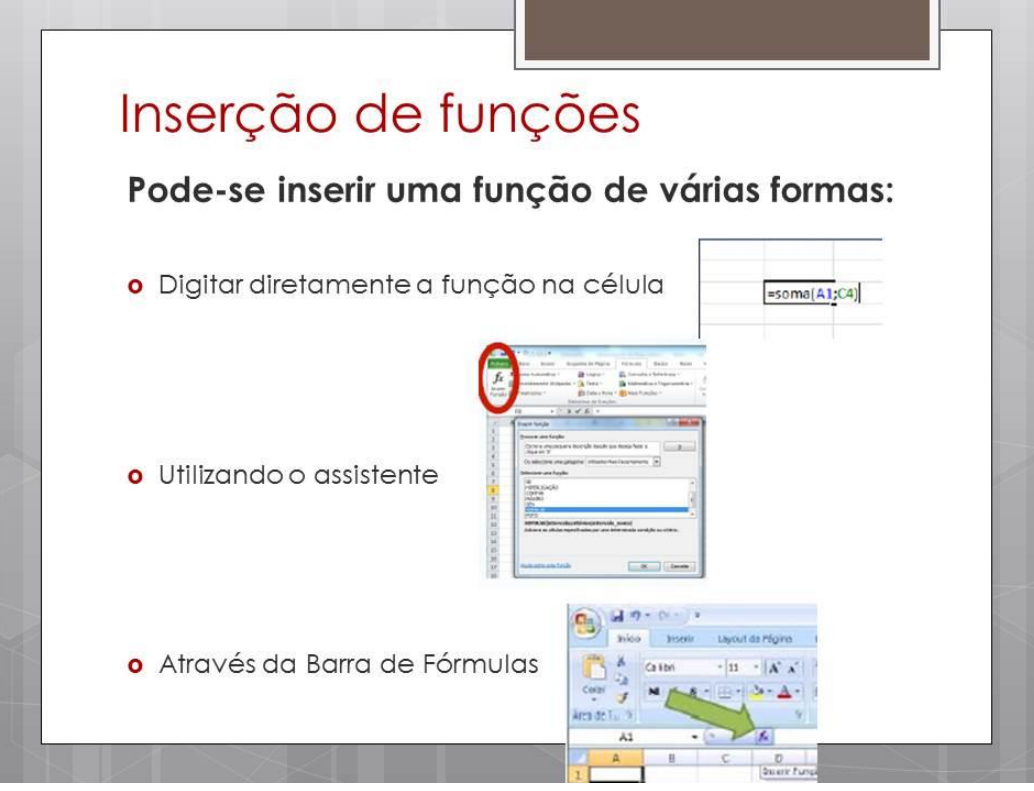

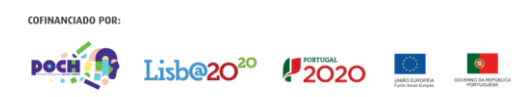

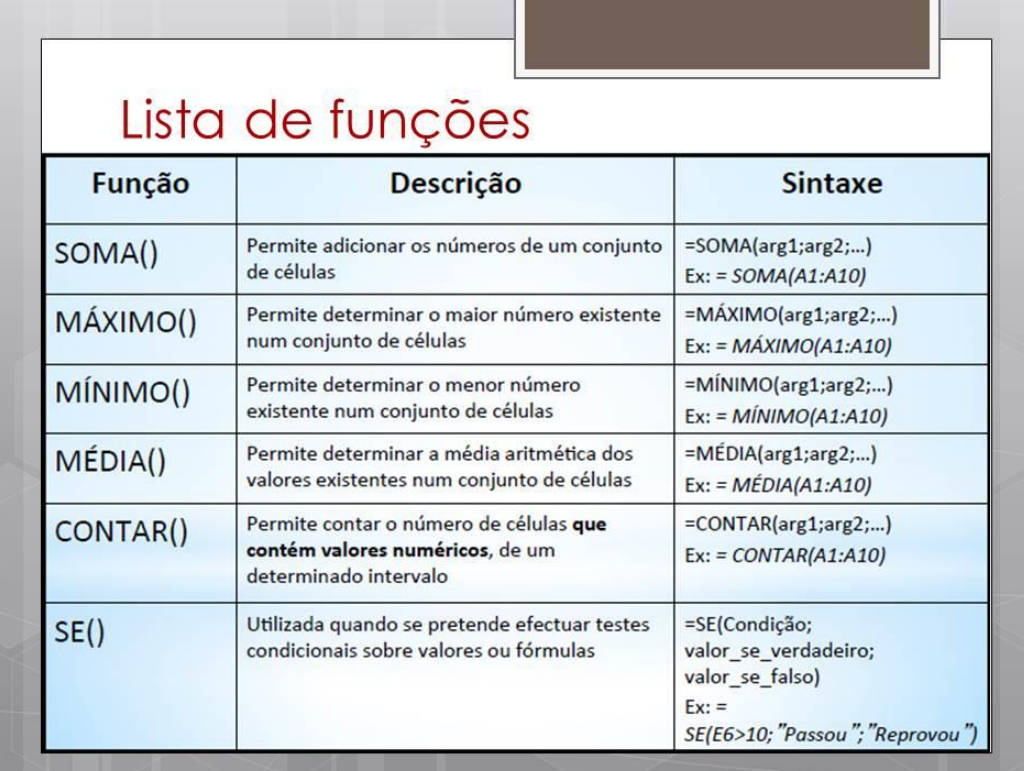

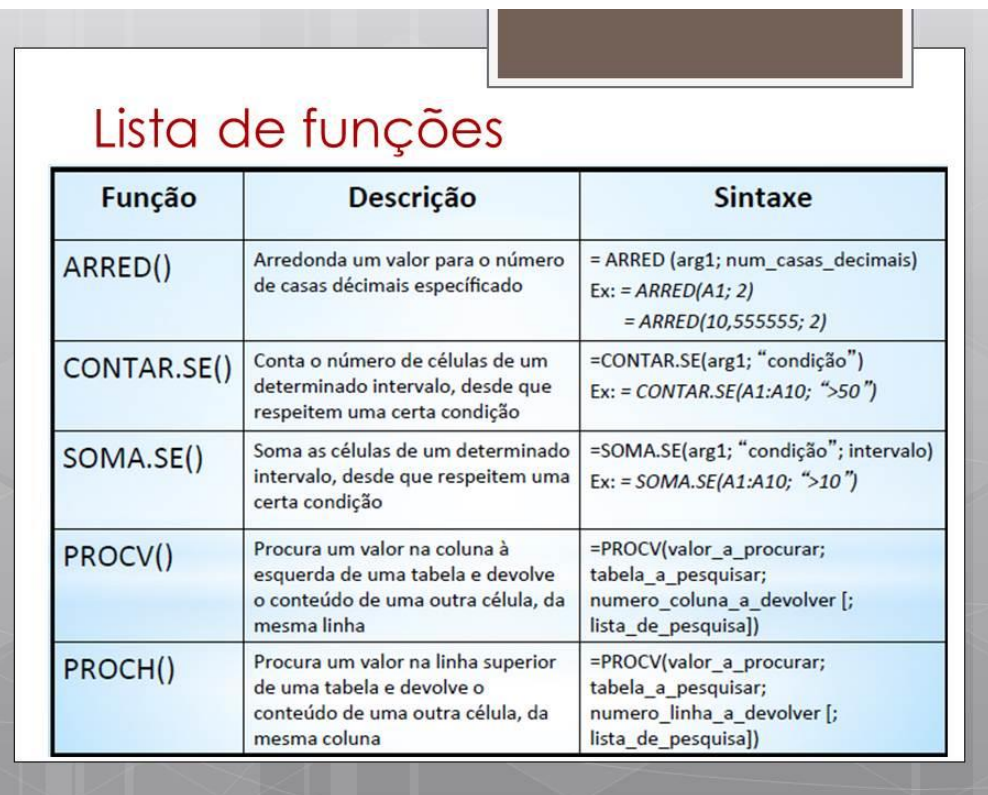

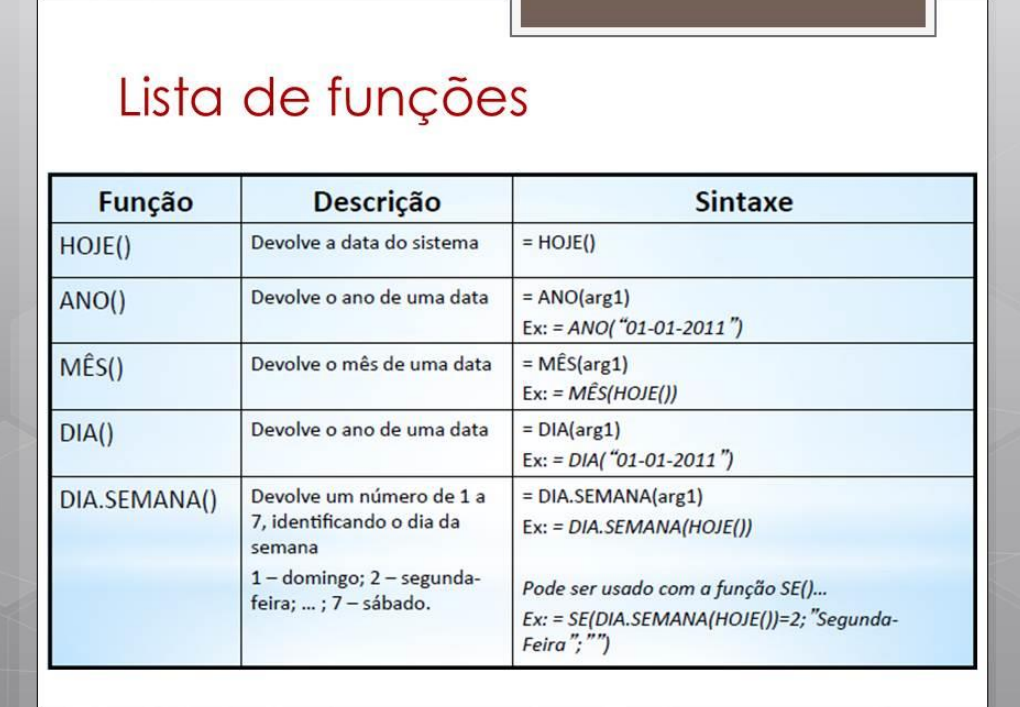

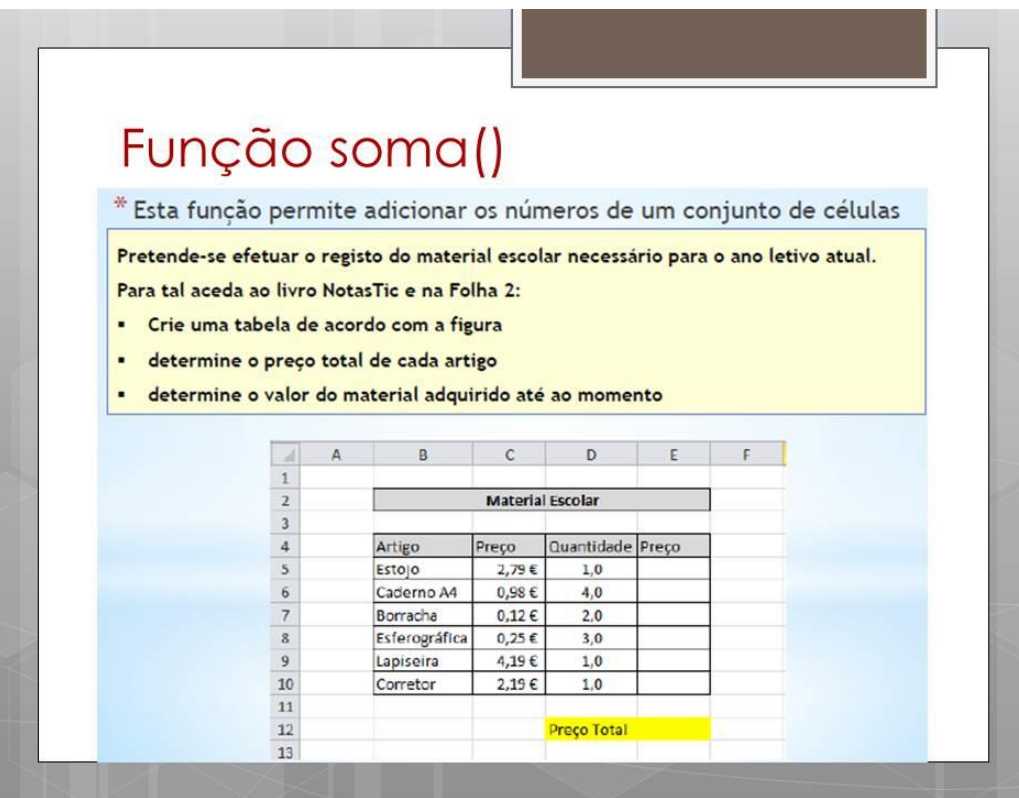

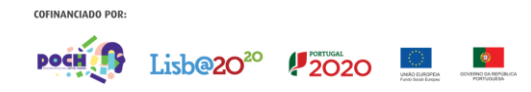

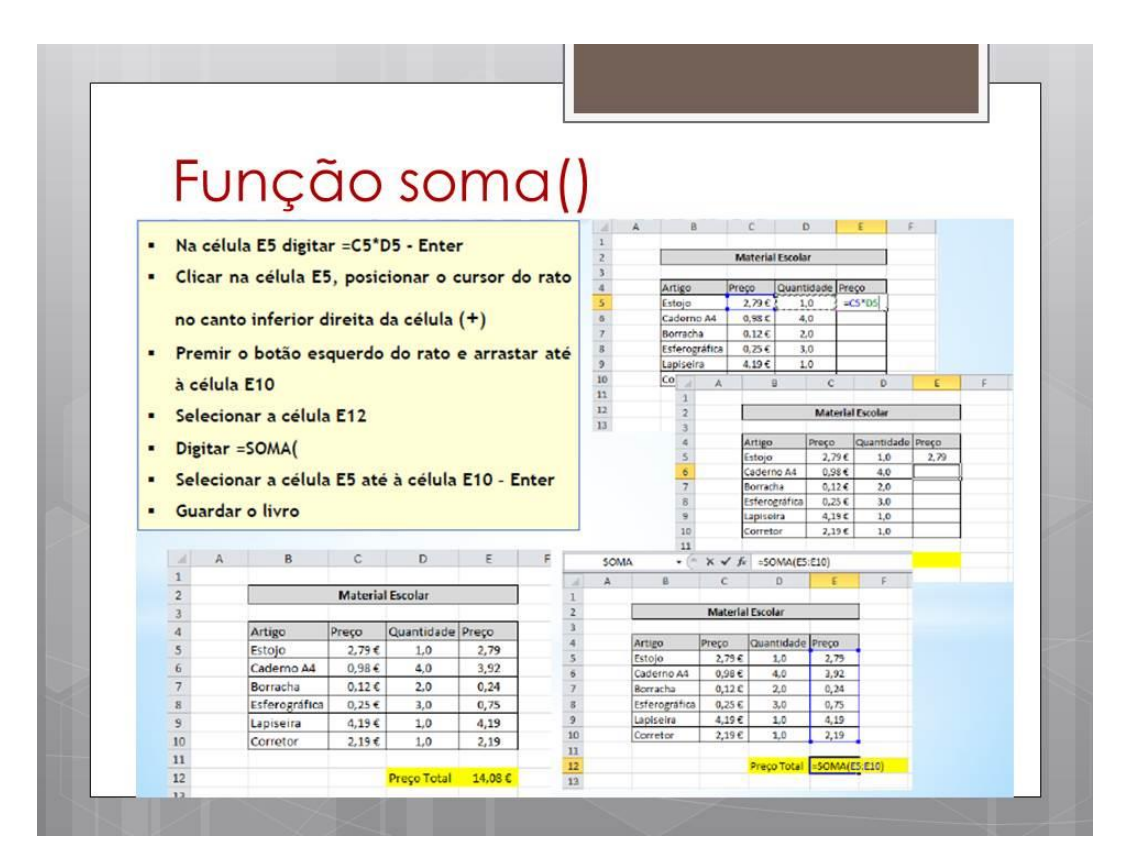

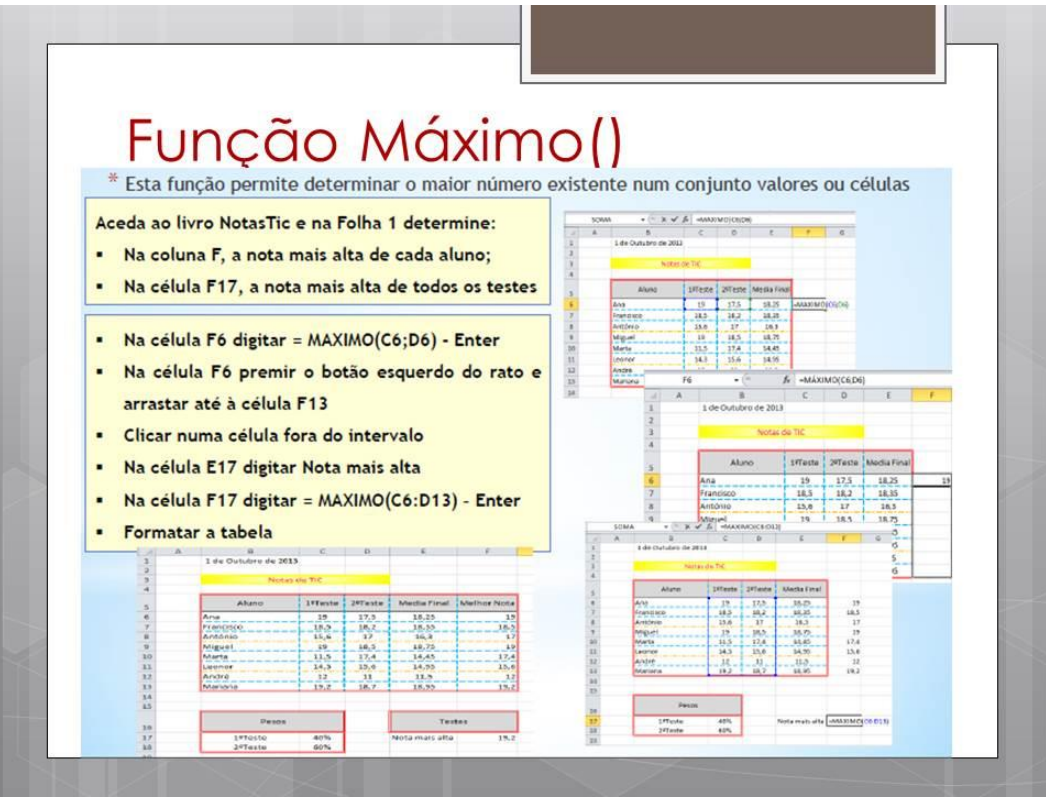

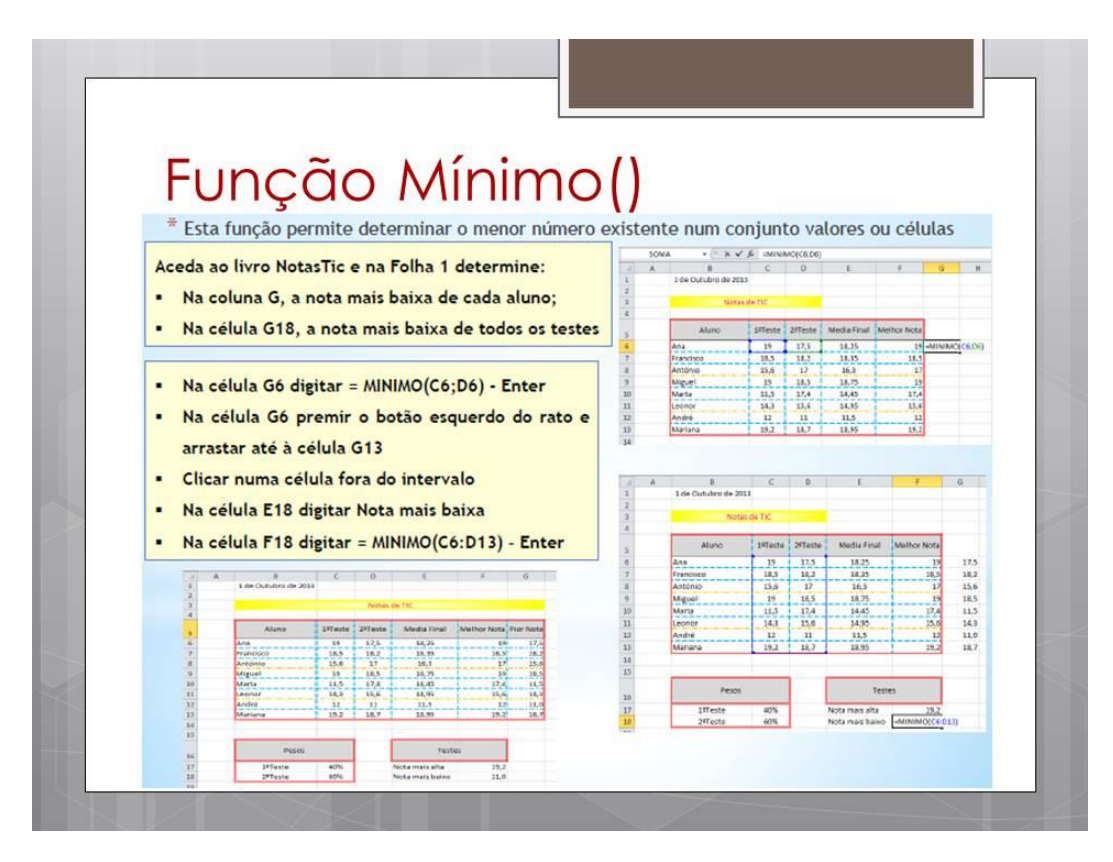

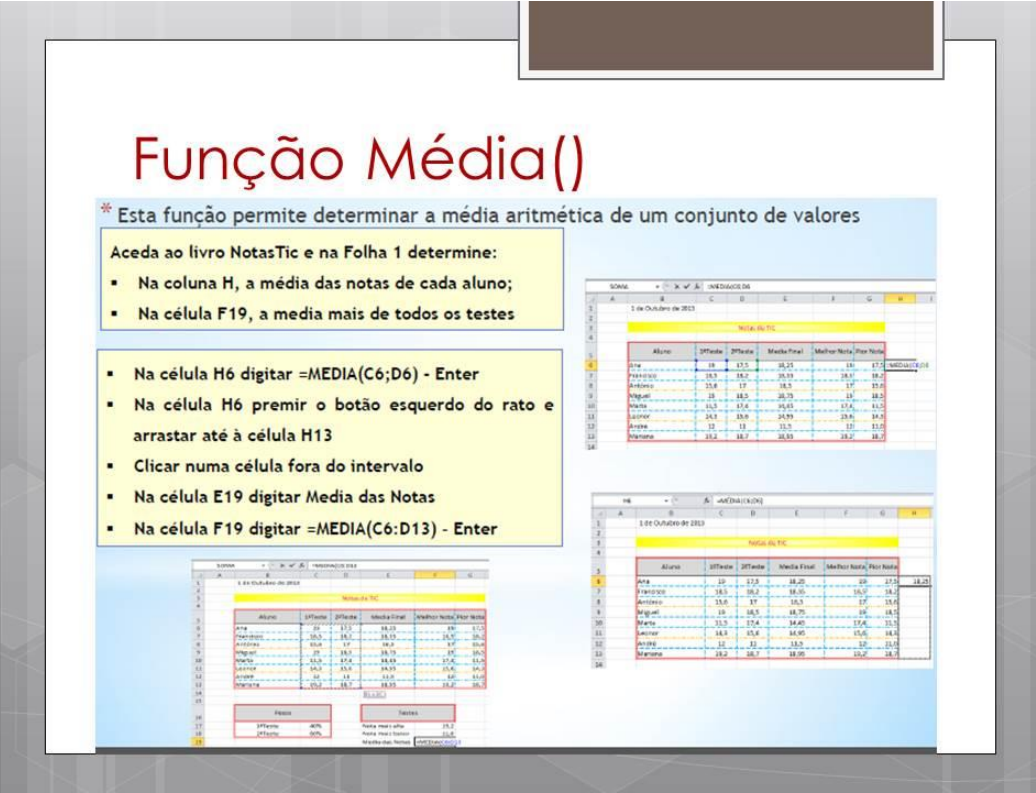

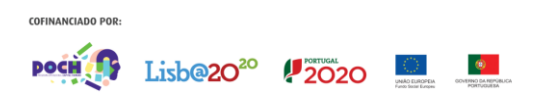

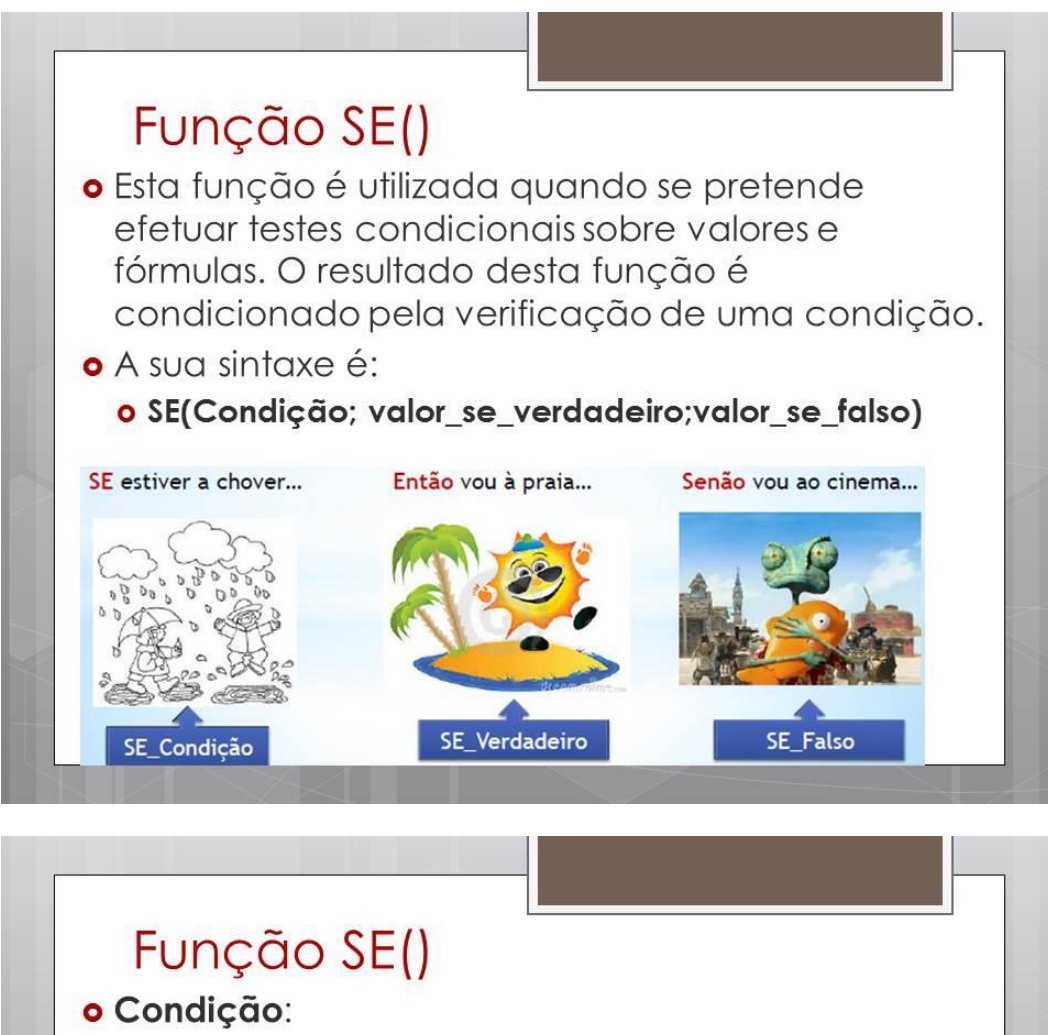

o Expressão que pode ser avaliada como sendo VERDADEIRA OU FALSA.

## o Valor\_se\_verdadeiro:

o Valor a devolver se condição for VERDADEIRA.

## o Valor se falso:

o Valor a devolver se condição for FALSA.

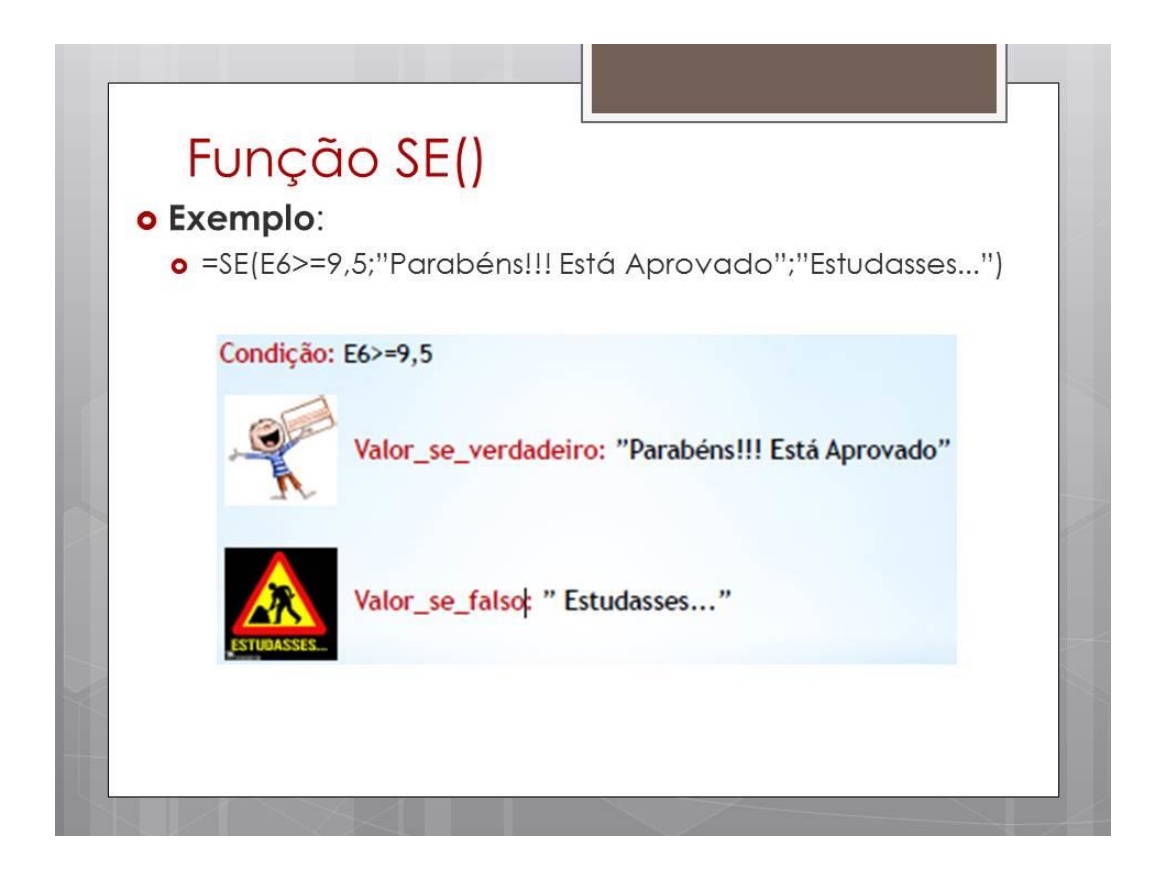

## **REFERÊNCIAS**

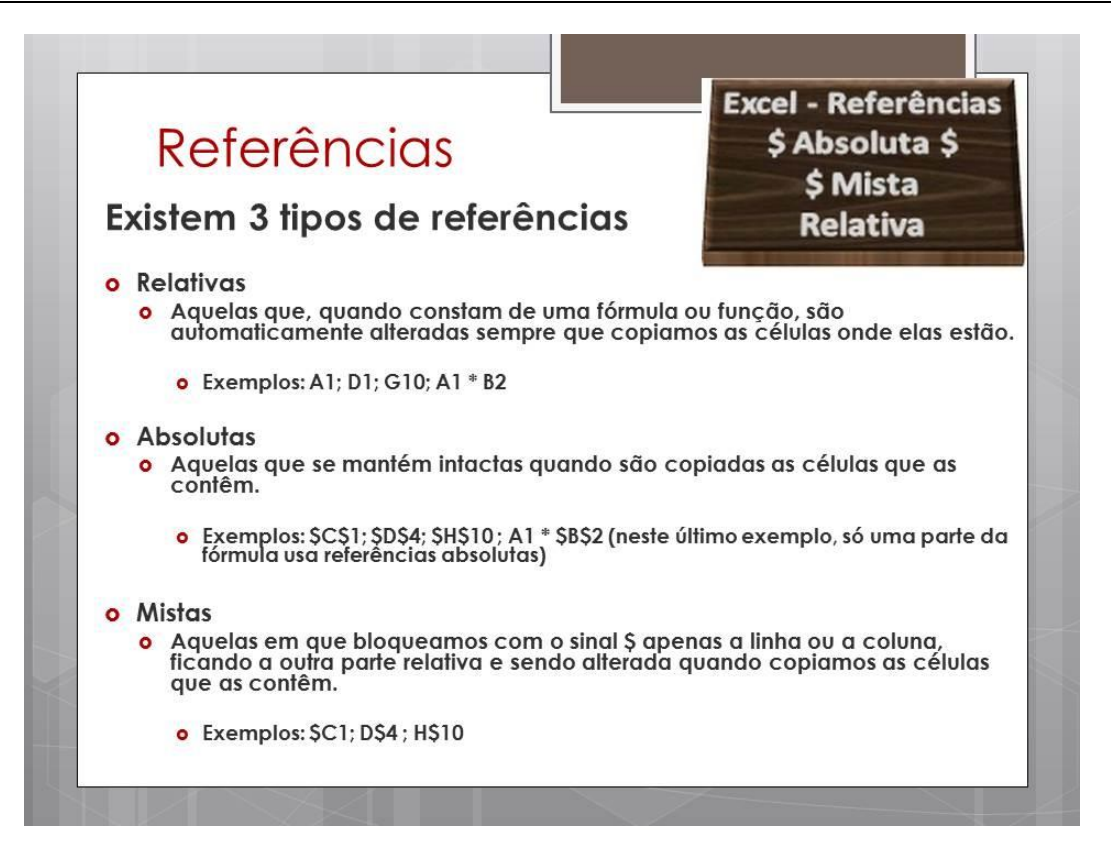

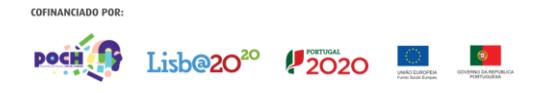

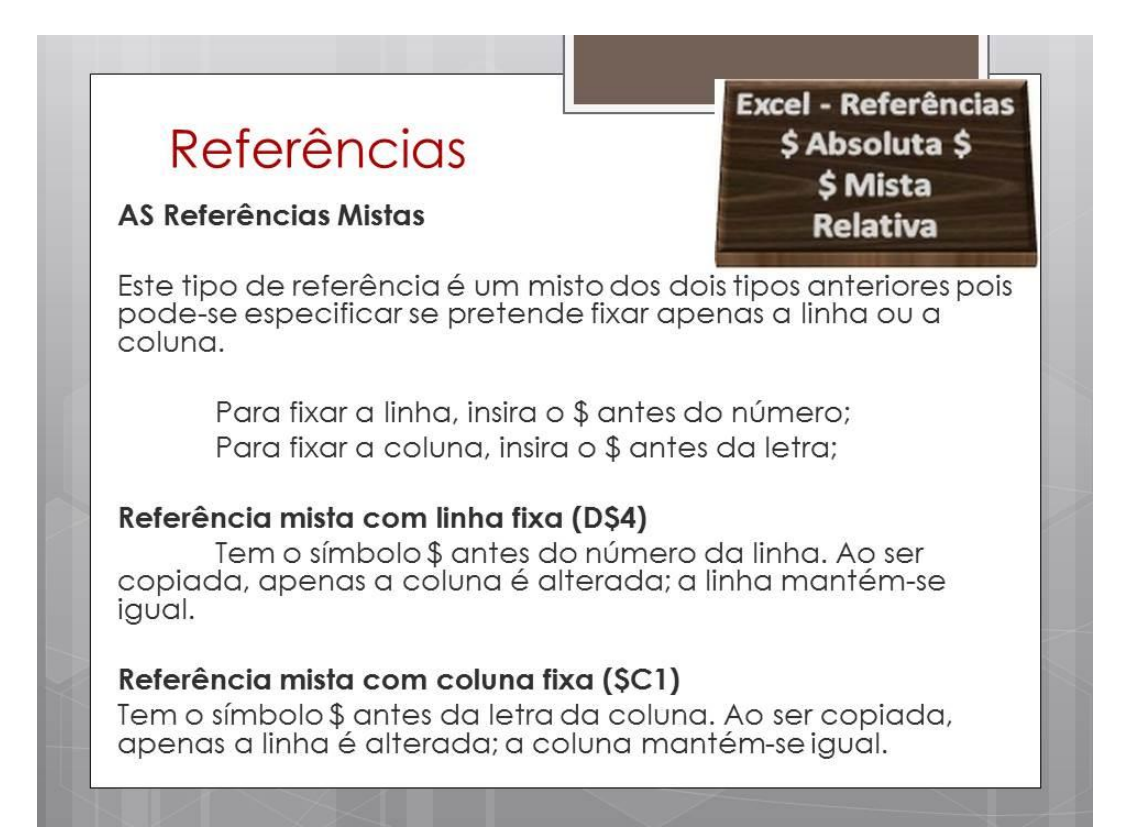

## IMPRESSÃO DA FOLHA DE CÁLCULO

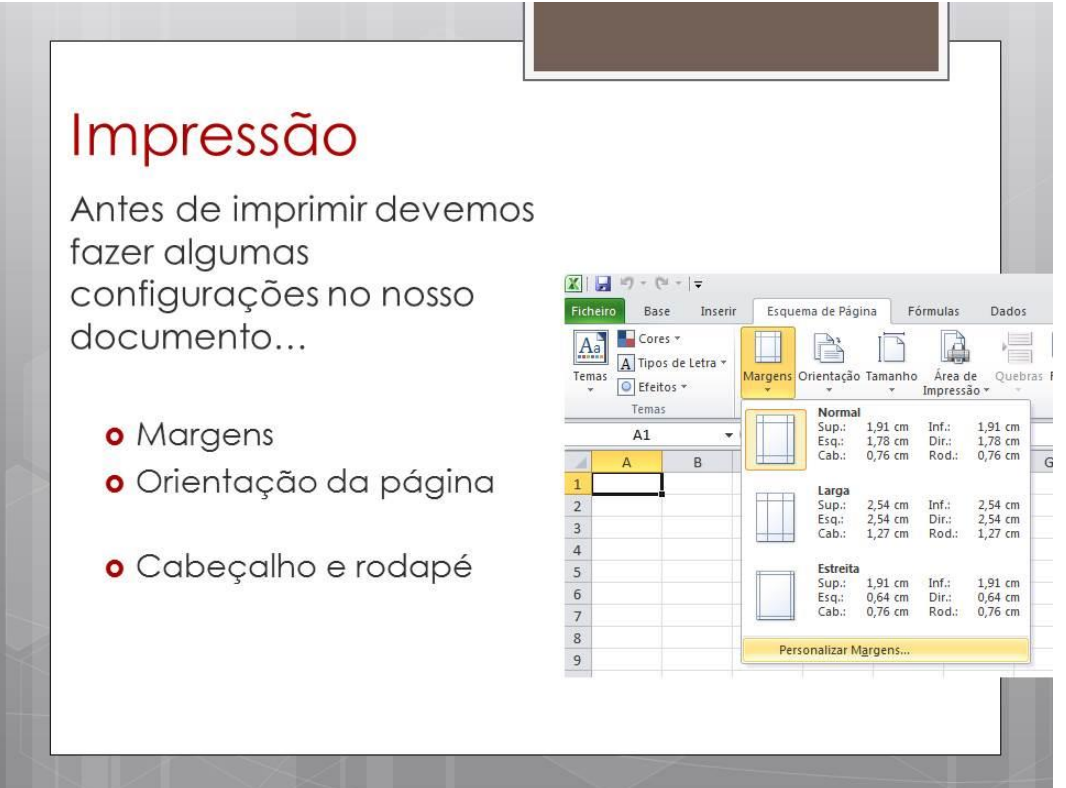

# Impressão

## Área de Impressão

o A definição da área de impressão é muito útil quando temos uma folha de Excel com muitos dados mas só pretendemos imprimir um determinado intervalo de células.

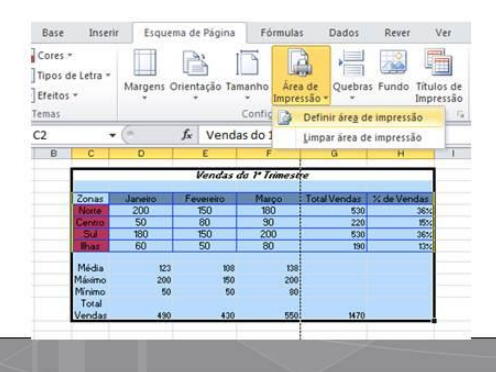

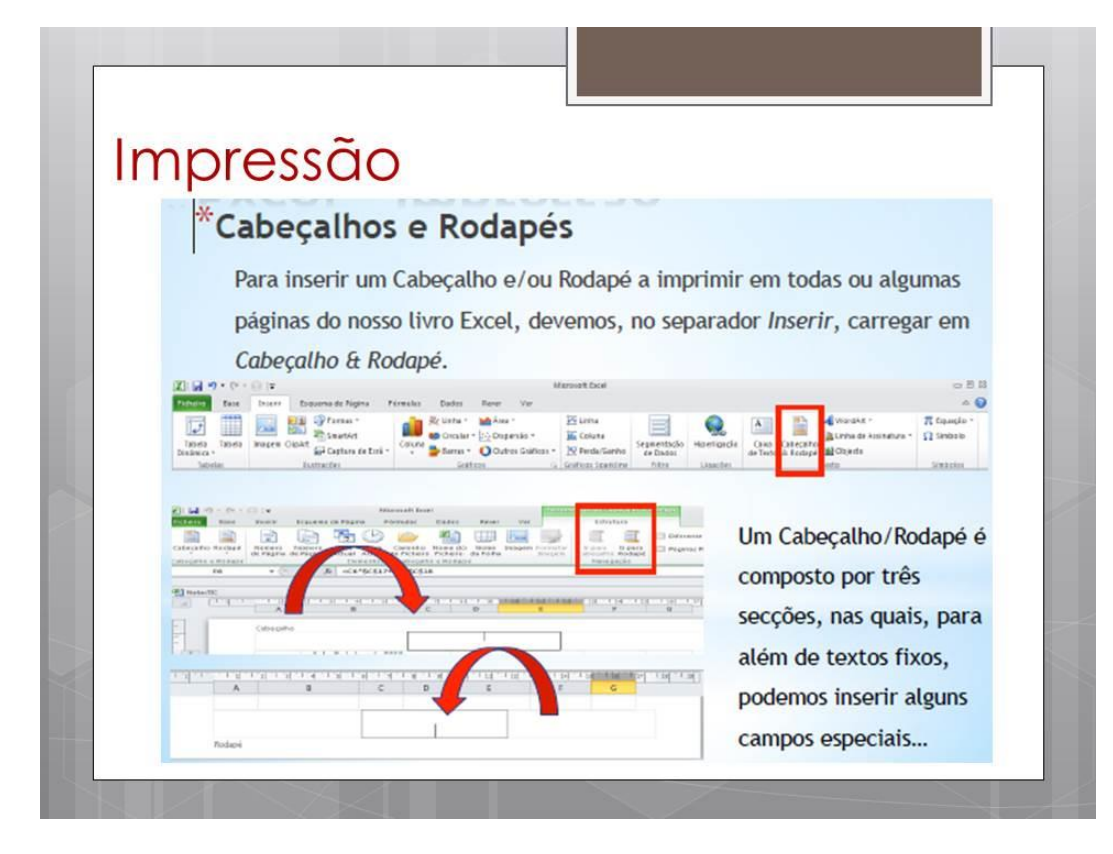

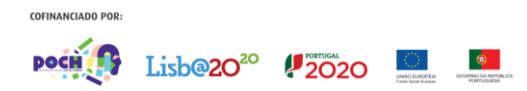

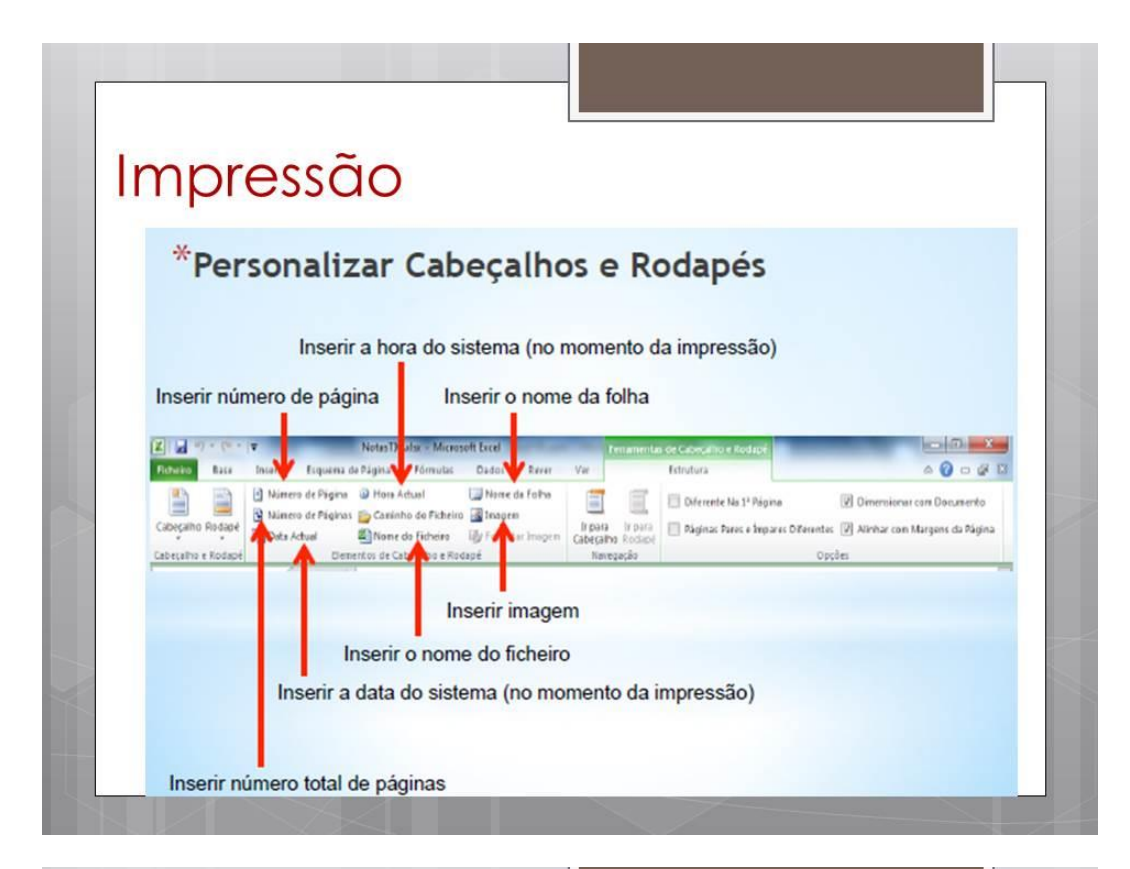

#### Impressão \*Configurar Página  $\cdot$ A janela Configurar Página permite-nos aceder a todos os parâmetros de configuração de página do Excel Cochains of Corfiguor página **RAIN** Página Hergers Cabrosho Rodge Foho Página Margaria Cabegalha/Rodapé Folha  $\begin{tabular}{|c|c|} \hline Cokerable\\ \hline 0.8 & $\frac{1}{12}$\\ \hline \end{tabular}$  $\begin{tabular}{|c|c|} \hline 2\,overline{19} & $\oplus$ \\ \hline 1.9 & $\oplus$ \\ \hline \end{tabular}$ ● Verbol A © Horizontal  $\overrightarrow{A}$ **Cross**  $\mathbf{0}$  Alytic  $x = \boxed{30 \left[\frac{15}{10}\right]}$  % do tenerito normal Expender<br>1.8 (2)  $\frac{Q(e^{i\frac{1}{2}})}{1.8 + 7}$ D Austar as  $\boxed{1 - \frac{12}{12}}$ pégne(s) de largura por  $\boxed{1 - \frac{12}{12}}$ de compriments  $\frac{1}{2}$ Tanarho do peper  $44$ Queldede de mpressão: 600 ppp lgfator:<br> $\frac{1}{1.9}$  (0) Bodapás<br>0.8 (b) talmera da primeira página: Automático Centrer ne págo **ES Handalente**<br>ES Verbuilmente  $\boxed{\text{power}} = \boxed{\text{pt}-{\text{scalar}}} \quad \boxed{\text{gops}}$  $\boxed{\text{power}} = \boxed{\text{pt} \text{-scalar}} \quad \boxed{\text{opts}} =$  $\alpha$  Carolar  $\begin{tabular}{|c|c|c|} \hline \quad \quad & \quad \quad & \quad \quad & \quad \quad \\ \hline \quad \quad & \quad \quad & \quad \quad & \quad \quad \\ \hline \end{tabular}$

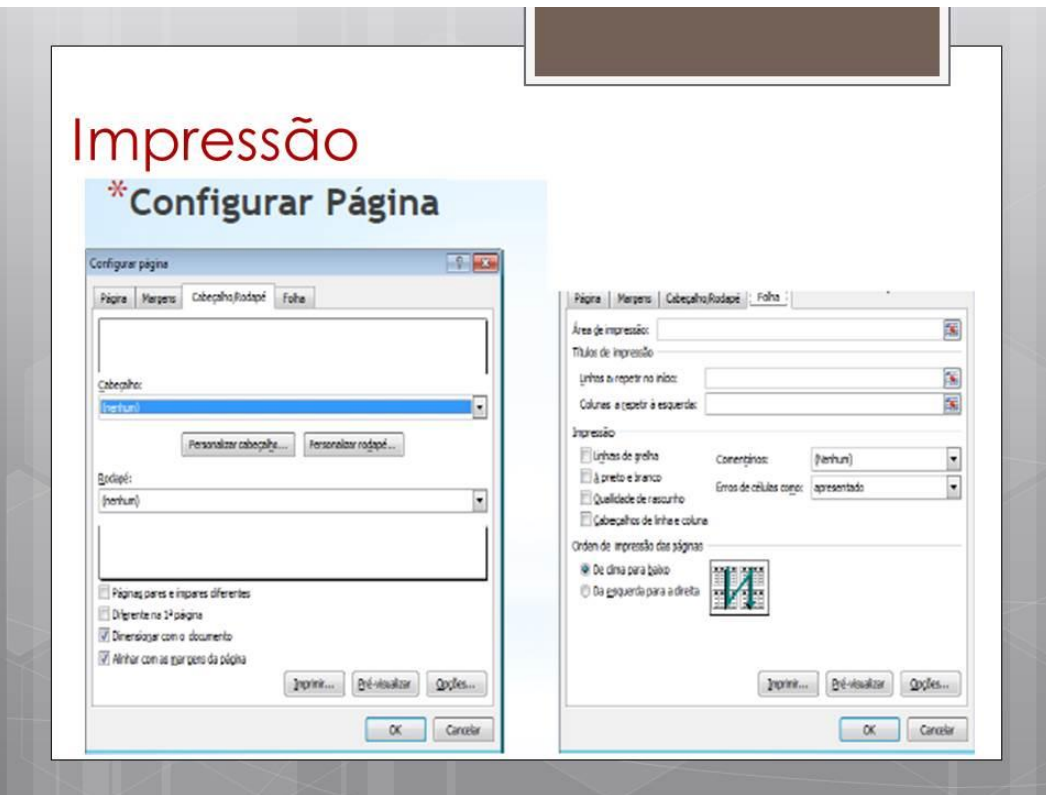

# **CRIAÇÃO E PERSONALIZAÇÃO DE GRÁFICOS**

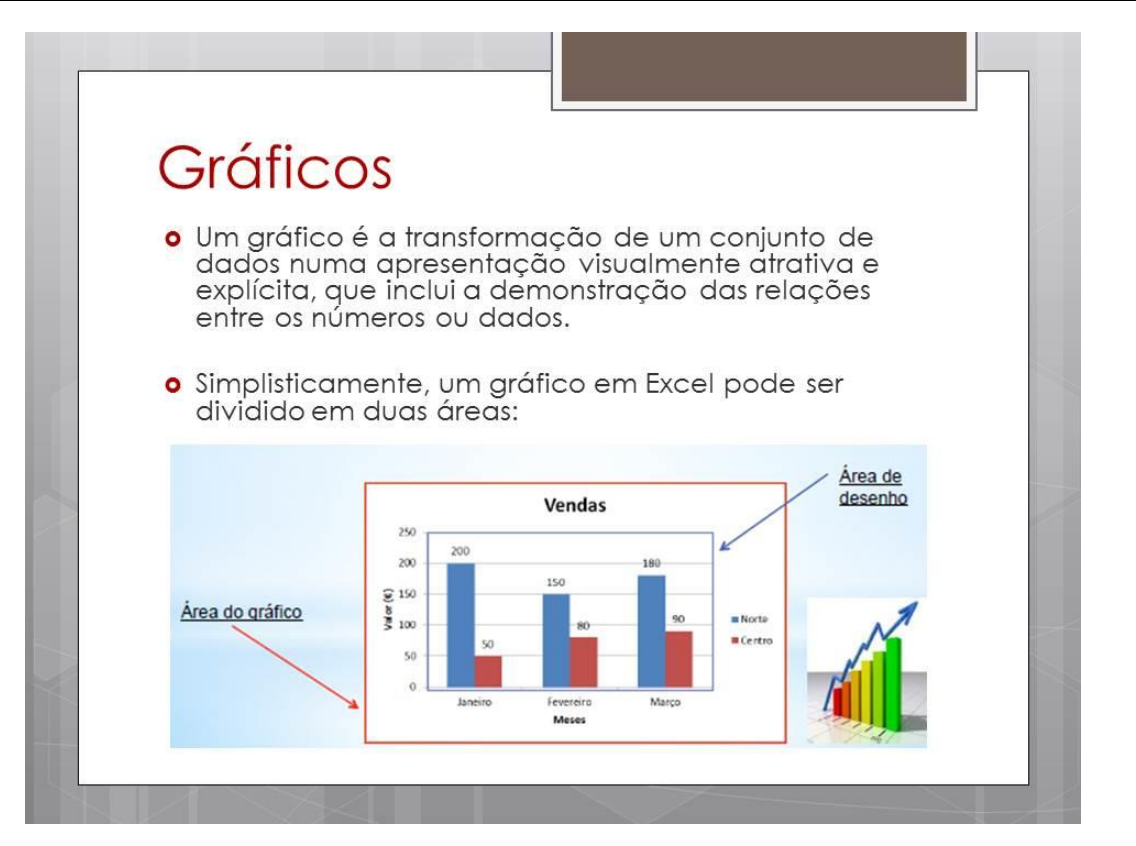

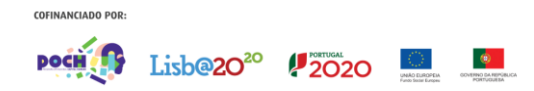

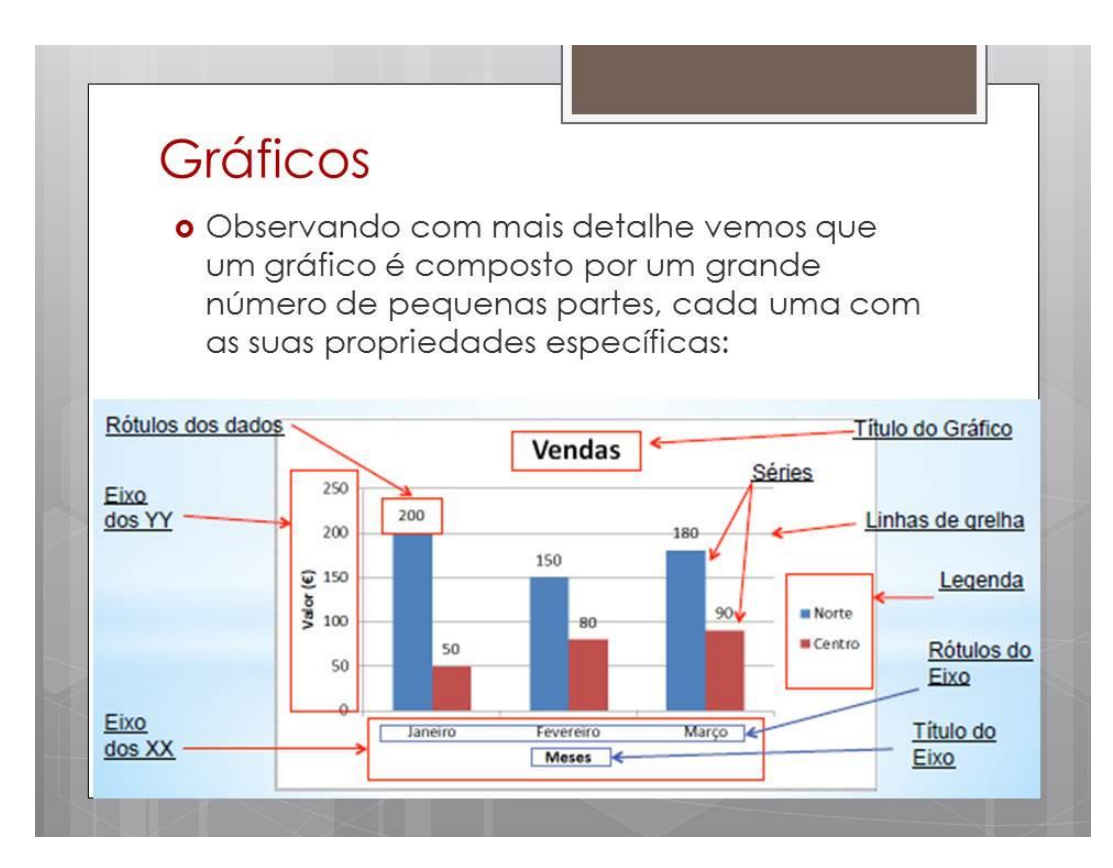

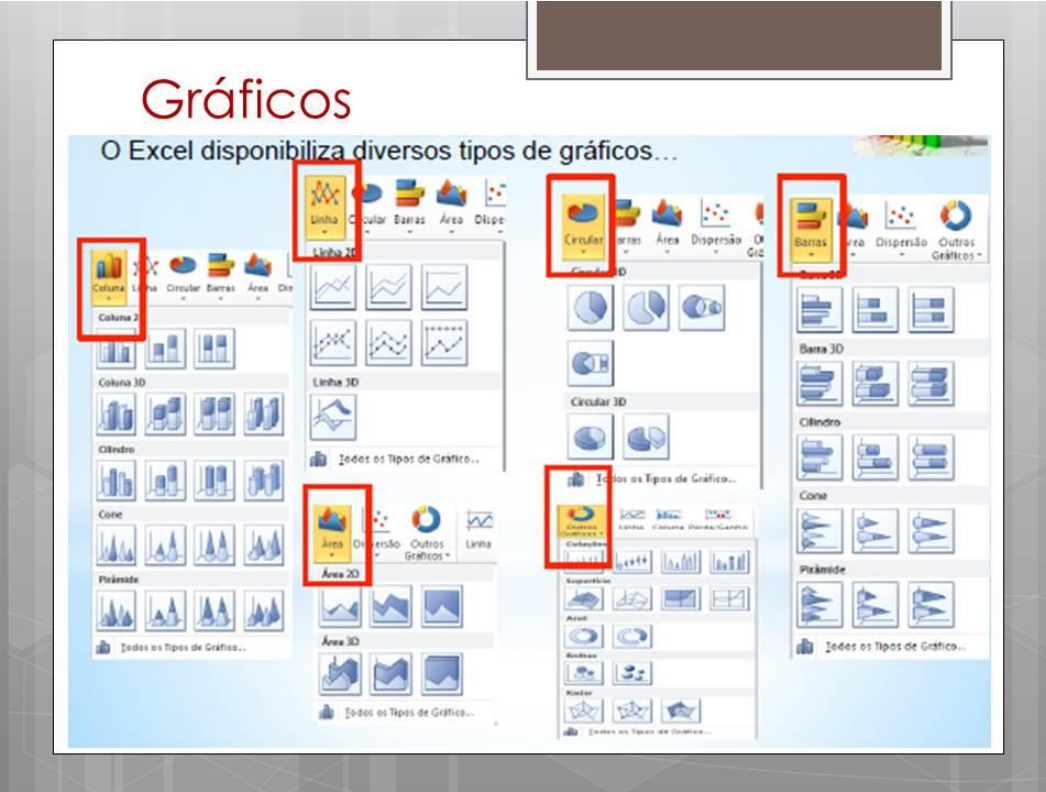

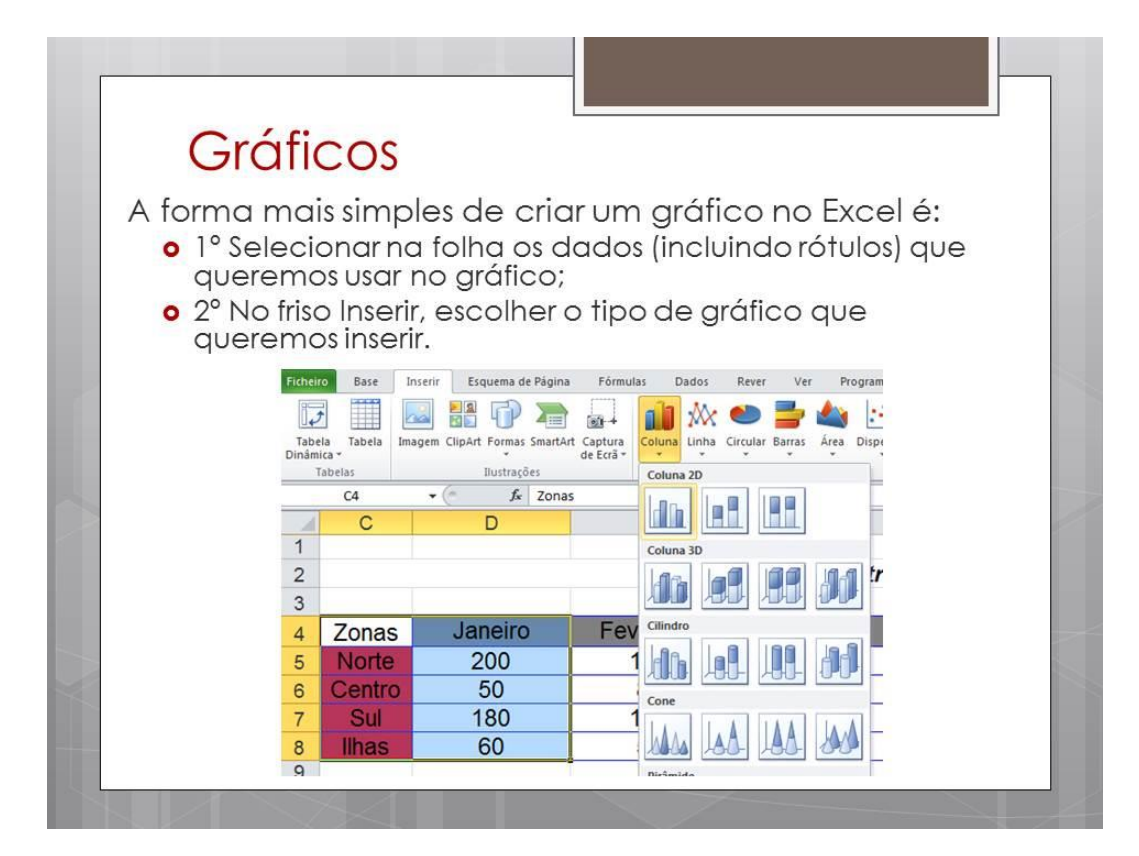

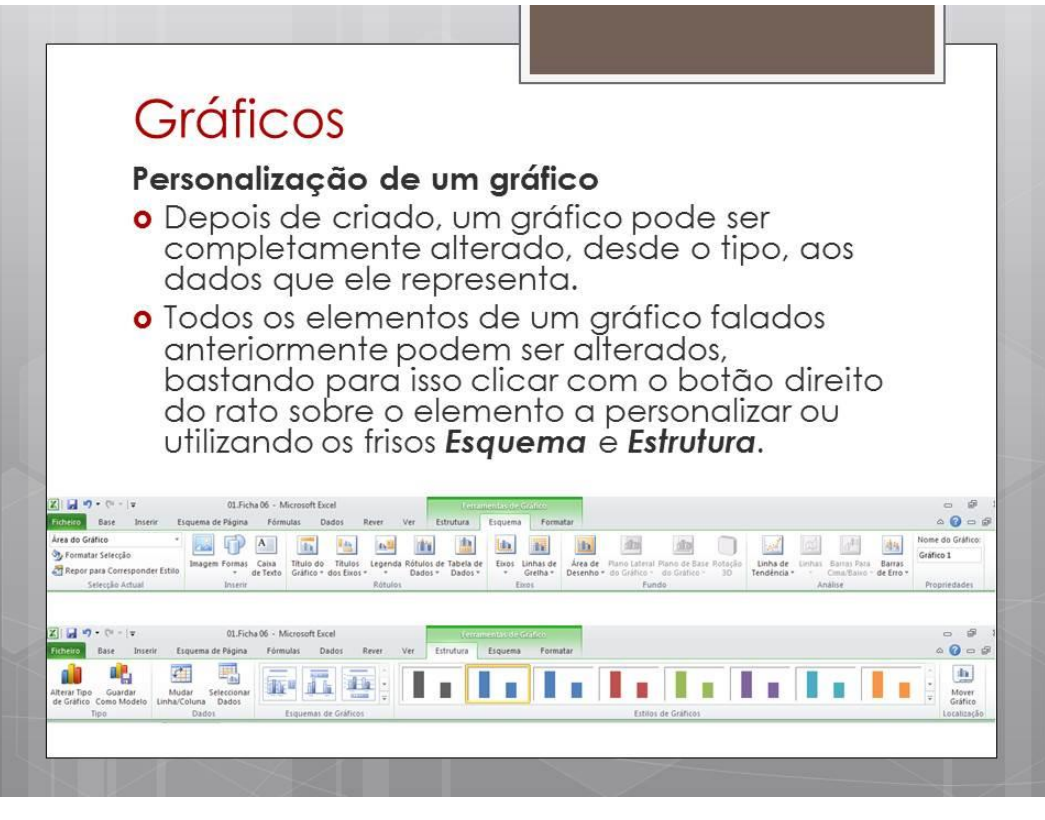

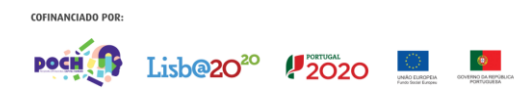

### **AUMENTO DA PRODUTIVIDADE COM MACROS**

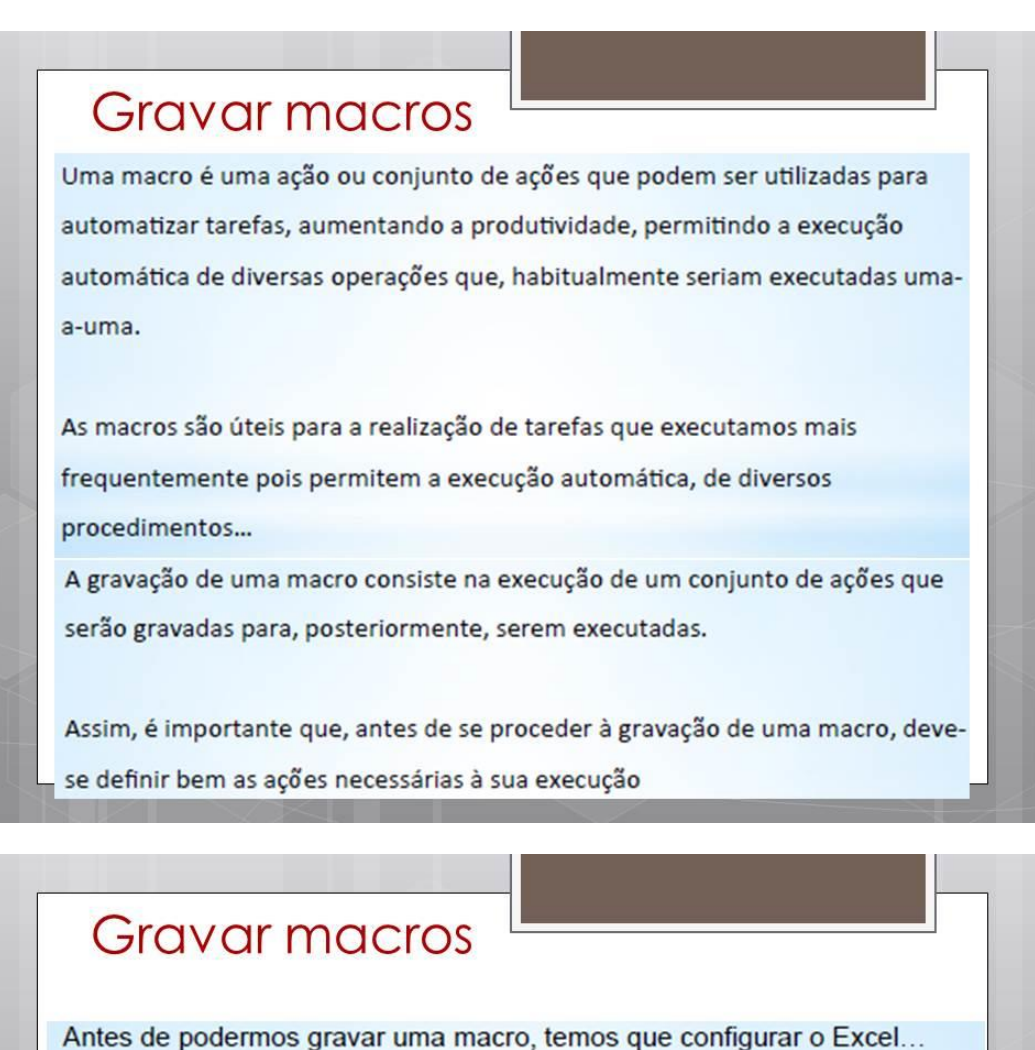

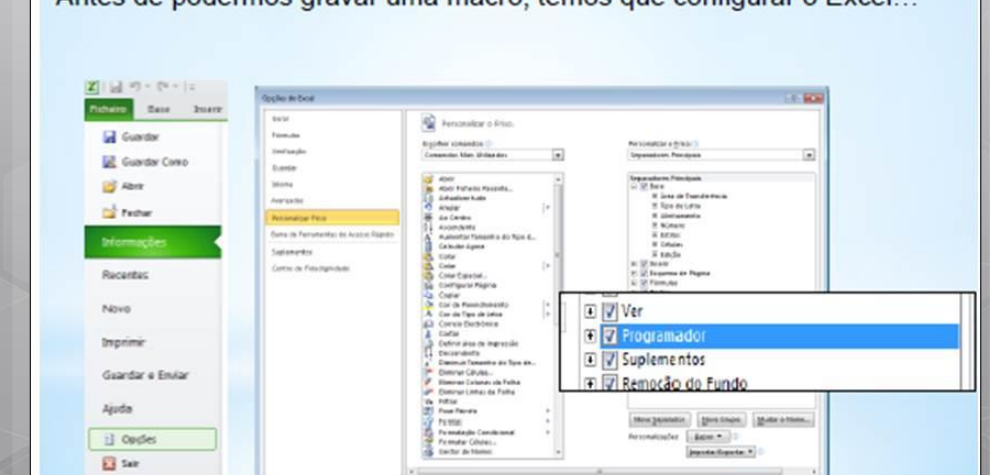

**El** Opple  $\overline{\mathbf{12}}$  Sat

 $\alpha$  ) case

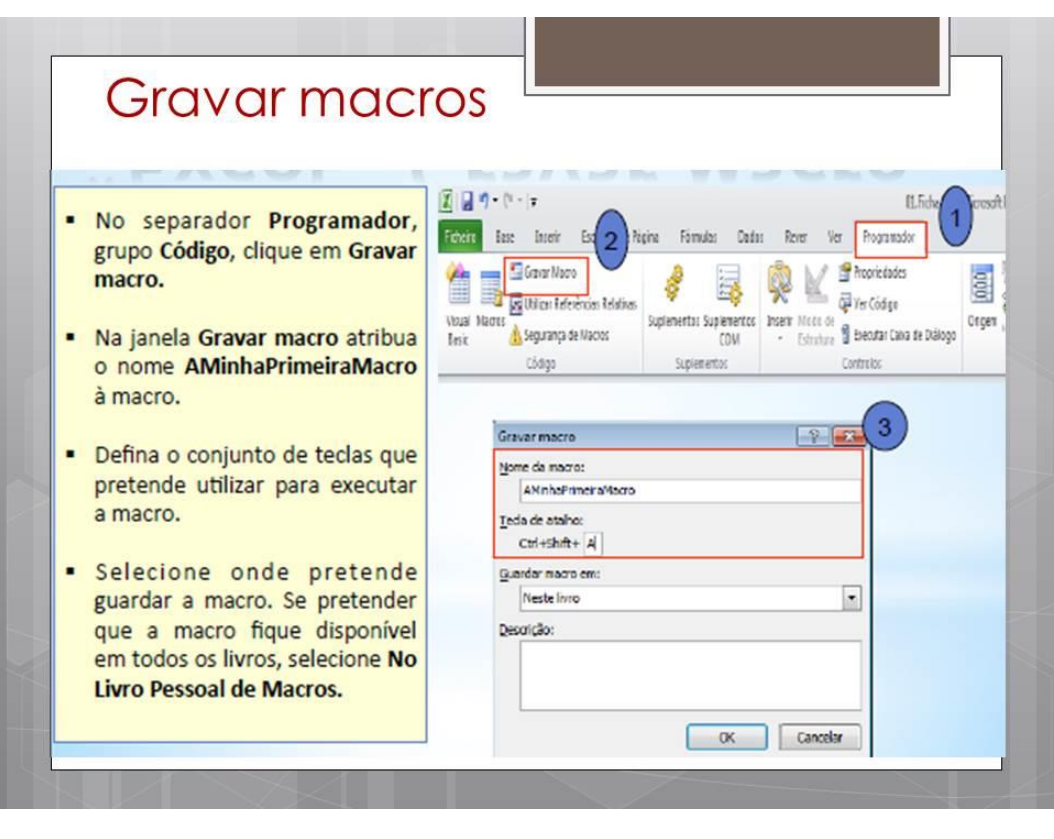

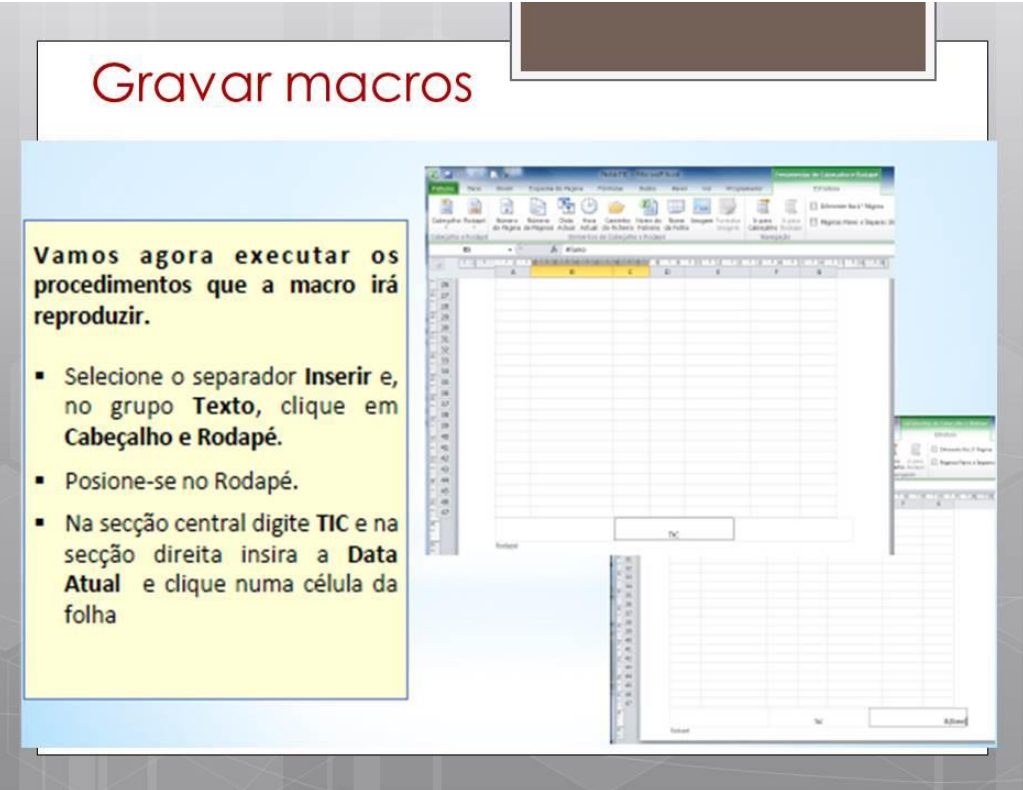

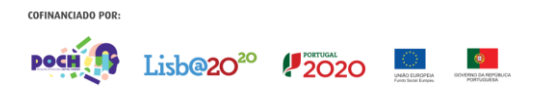

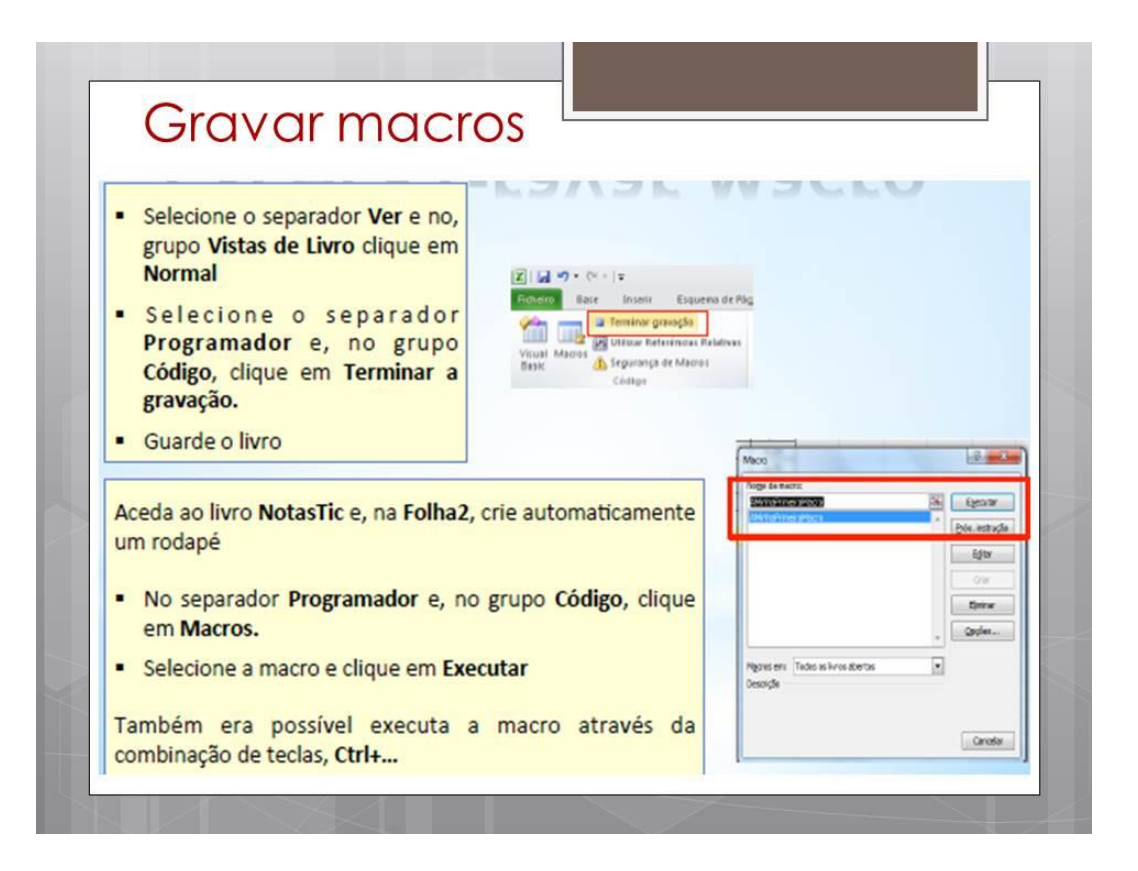

## **TRABALHO COM LISTAS**

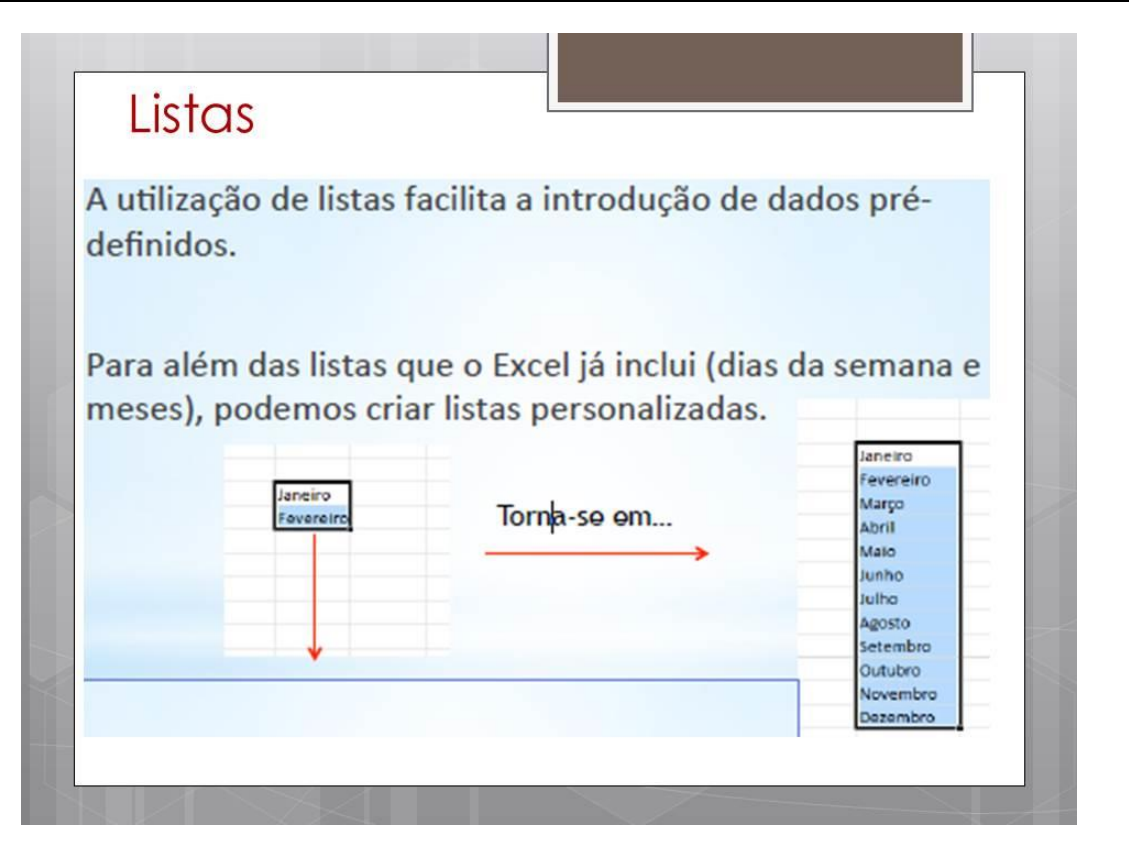

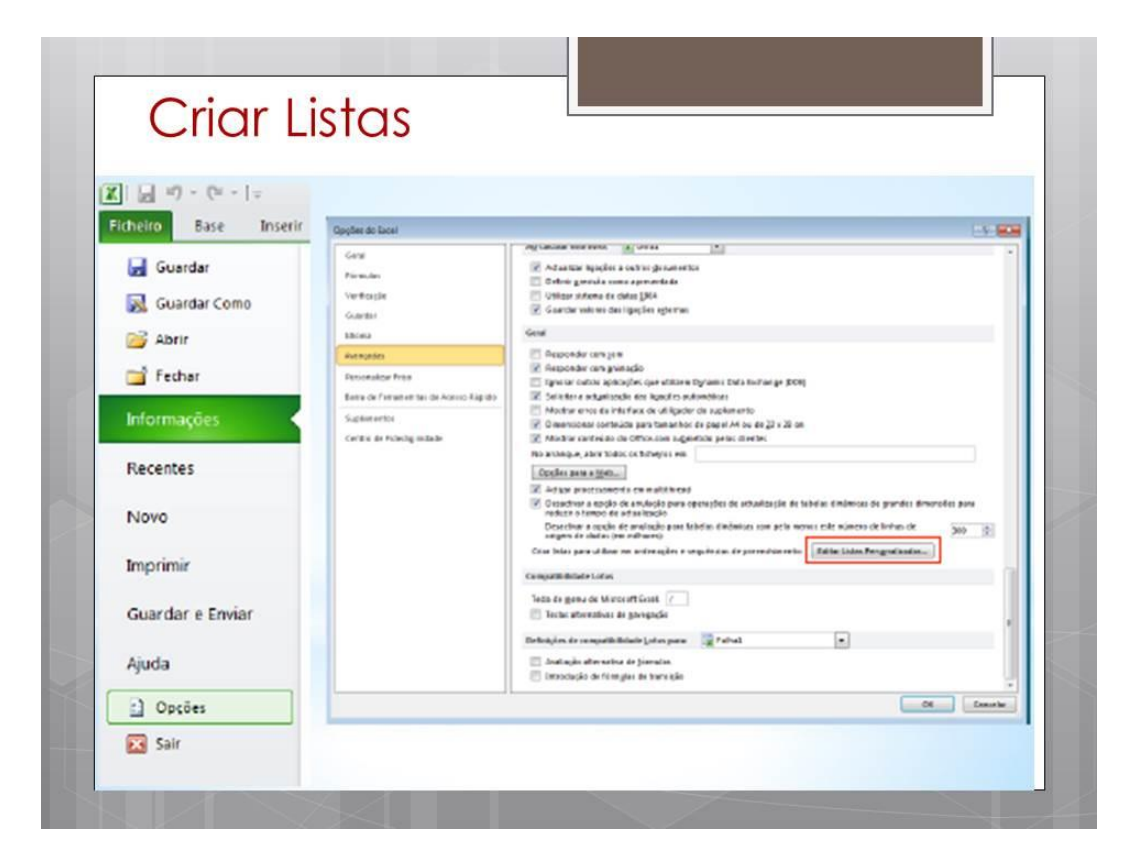

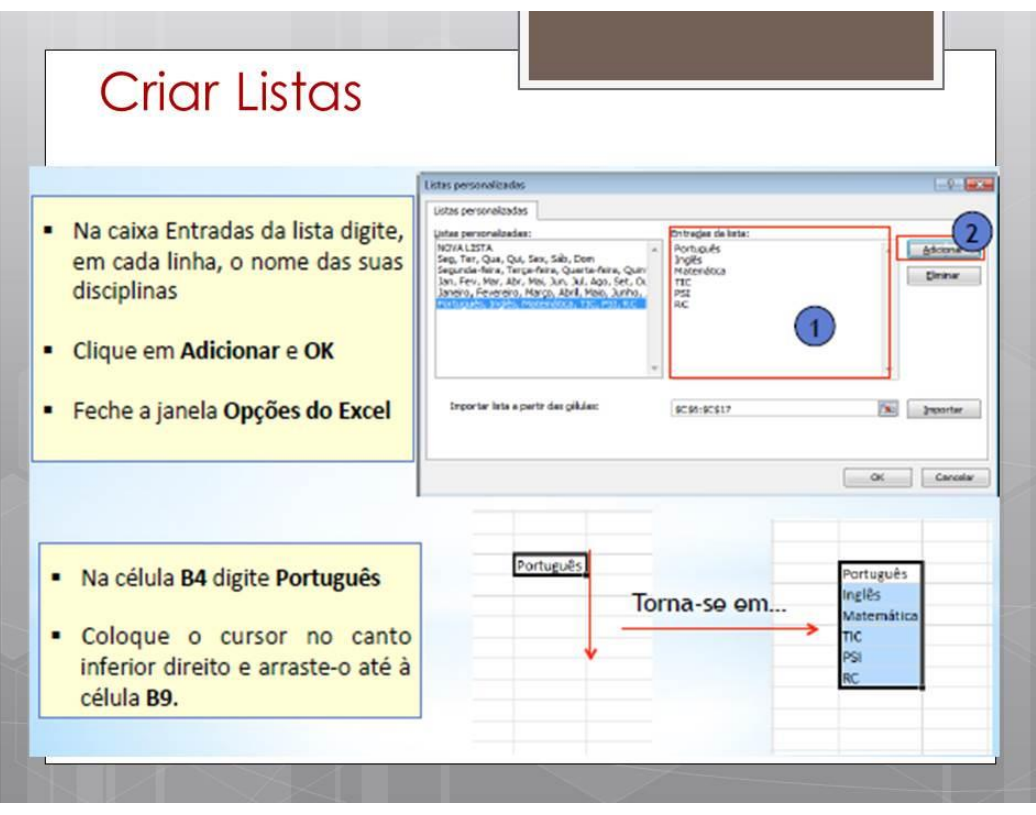

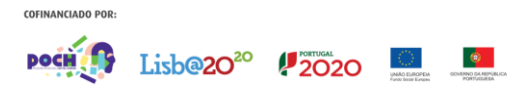